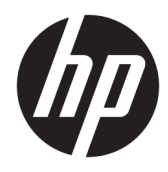

# Lietošanas rokasgrāmata

HP vienkāršotie klienti

© Copyright 2019 HP Development Company, L.P.

DisplayPort ir prečzīme, kas pieder video elektronikas standartu asociācijai (VESA®) Amerikas Savienotajās valstīs un citās valstīs. Linux ir Linusa Torvalda reģistrēta preču zīme ASV un citās valstīs. Microsoft un Windows ir vai nu Microsoft Corporation reģistrētas preču zīmes, vai arī preču zīmes Amerikas Savienotajās Valstīs un/vai citās valstīs.

Šeit ietverto informāciju var mainīt bez iepriekšēja brīdinājuma. Vienīgās HP produktu un pakalpojumu garantijas ir izklāstītas šiem produktiem un pakalpojumiem pievienotajos garantijas paziņojumos. Nekas no šeit minētā nav interpretējams kā papildu garantija. Uzņēmums HP neuzņemas atbildību par šeit atrodamajām tehniskajām un drukas kļūdām vai izlaidumiem.

Pirmais izdevums: 2019. gada jūlijs

Dokumenta daļas numurs: L63760-E11

#### **Paziņojums par izstrādājumu**

Šajā lietotāja rokasgrāmatā ir aprakstīti līdzekļi, kas ir pieejami lielākajā daļā modeļu. Daži līdzekļi jūsu datorā, iespējams, nav pieejami.

Ne visos Windows izdevumos vai versijās ir pieejamas visas funkcijas. Lai pilnībā izmantotu Windows funkcionalitāti, sistēmām var būt nepieciešama jaunināta un/vai atsevišķi iegādāta aparatūra, draiveri, programmatūra vai BIOS atjauninājums. Windows 10 automātiska atjaunināšana ir vienmēr iespējota. Var tikt piemērota ISP maksa, kā arī laika gaitā papildu prasības attiecībā uz atjauninājumiem. Skatīt <http://www.microsoft.com>.

Lai piekļūtu jaunākajām lietotāja rokasgrāmatām, apmeklējiet vietni <http://www.hp.com/support>un izpildiet norādījumus, lai atrastu savu produktu. Pēc tam atlasiet **Lietotāja rokasgrāmatas**.

#### **Programmatūras nosacījumi**

Instalējot, kopējot, lejupielādējot vai citādi lietojot jebkuru šajā datorā sākotnēji instalētu programmatūras produktu, jūs piekrītat HP lietotāja licences līguma (End User License Agreement — EULA) nosacījumiem. Ja nepiekrītat šiem licences nosacījumiem, vienīgais pieejamais risinājums ir 14 dienu laikā atdot visu nelietoto produktu (aparatūru un programmatūru), lai atbilstoši pārdevēja atlīdzības izmaksas politikai atgūtu visus izdotos naudas līdzekļus.

Lai saņemtu papildinformāciju vai pieprasītu visu par datoru izdoto naudas līdzekļu atmaksu, lūdzu, sazinieties ar savu pārdevēju.

# **Par šo rokasgrāmatu**

- **BRĪDINĀJUMS!** Norāda uz bīstamu situāciju, kas, ja netiek novērsta, **var** izraisīt nopietnu traumu vai bojāeju.
- **UZMANĪBU!** Norāda uz bīstamu situāciju, kas, ja to nenovērš, **var** izraisīt nelielu vai mērenu bojājumu.
- **SVARĪGI!** Norāda uz informāciju, kas tiek uzskatīta par svarīgu, bet nav saistīta ar bīstamību (piemēram, ziņojumi, kas attiecas uz ierīces bojājumu). Brīdina lietotāju, ka procedūras neizpildīšana tieši tā, kā aprakstīts, var izraisīt datu zudumu vai sabojāt aparatūru vai programmatūru. Satur arī svarīgu informāciju, lai izskaidrotu koncepciju vai, lai izpildītu uzdevumu.
- **PIEZĪME.** Satur papildu informāciju, kas uzsver vai papildina svarīgus galvenā teksta jautājumus.
- **PADOMS.** Sniedz noderīgus padomus uzdevuma izpildei.

# **Saturs**

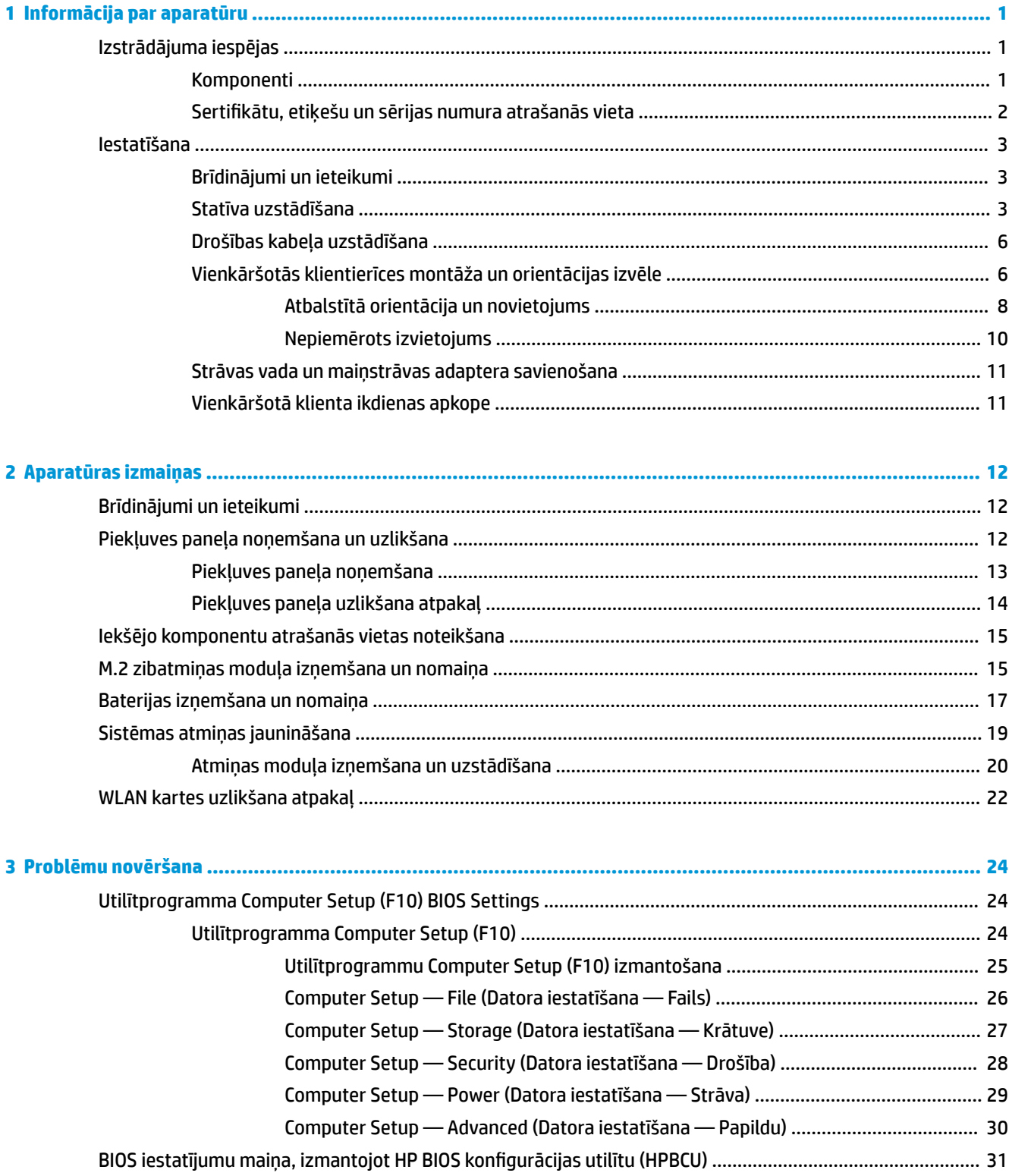

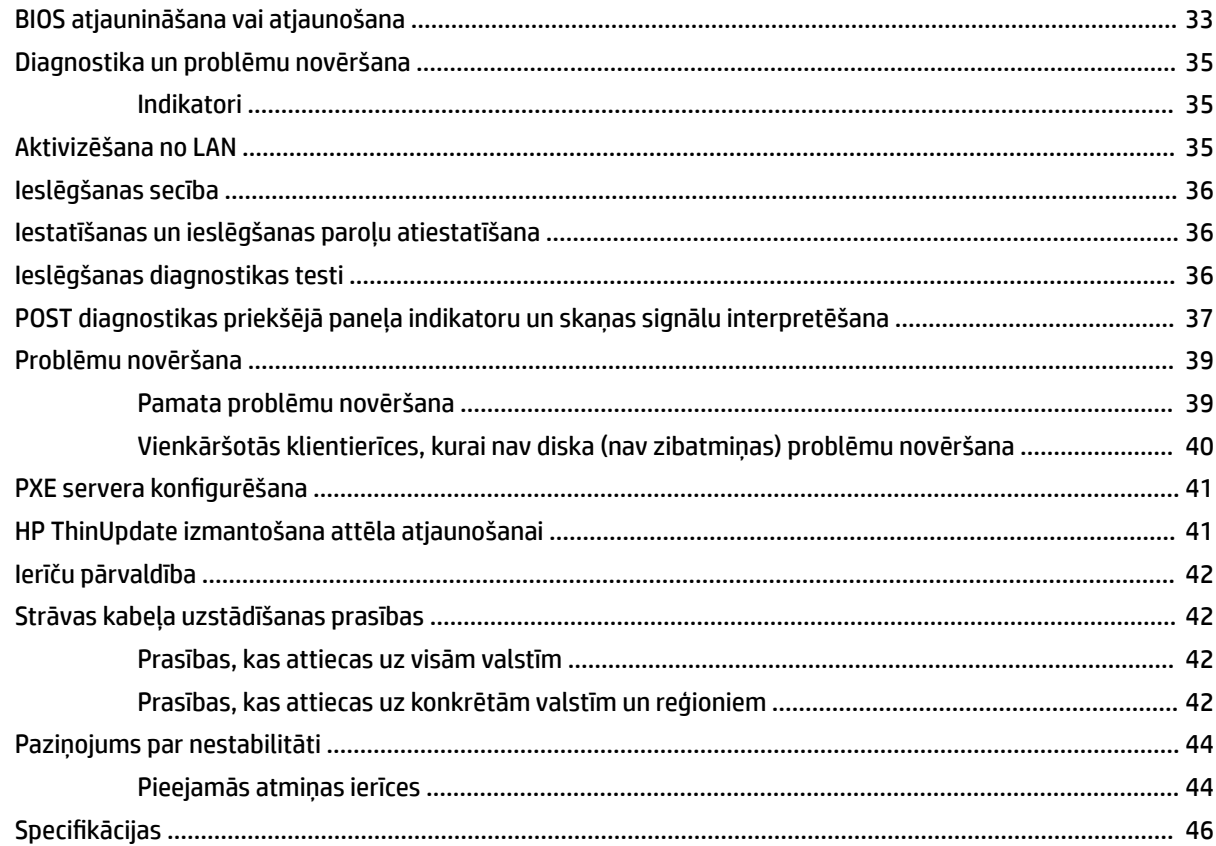

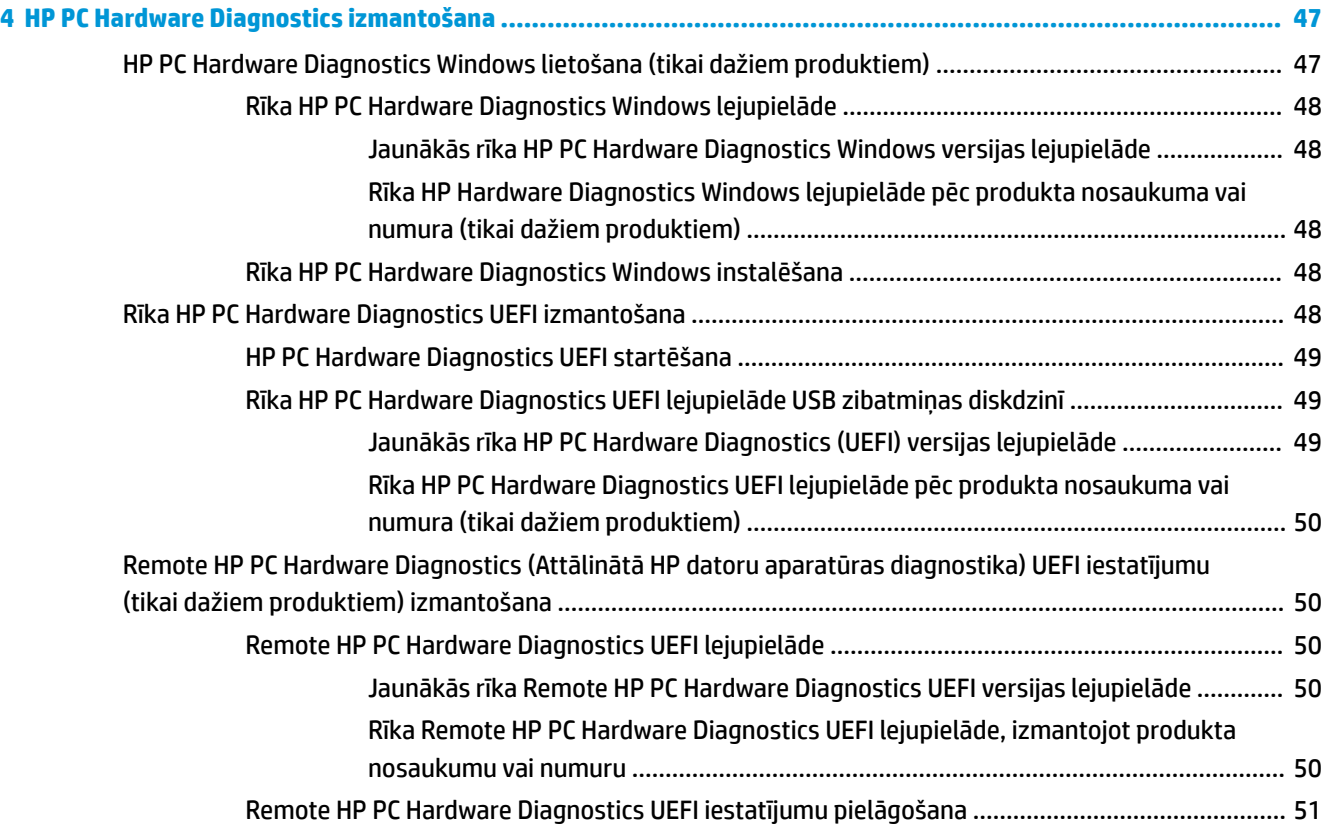

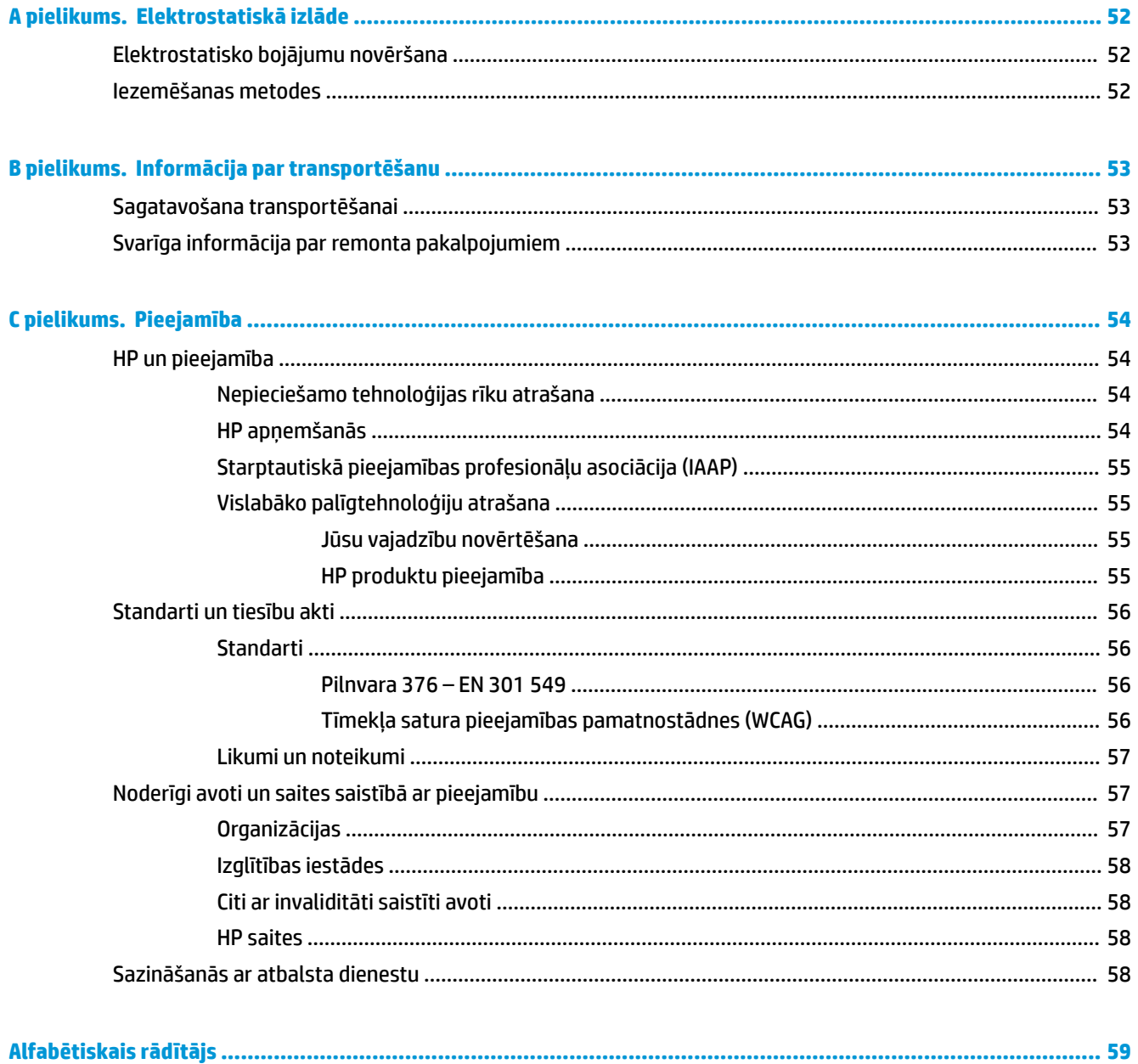

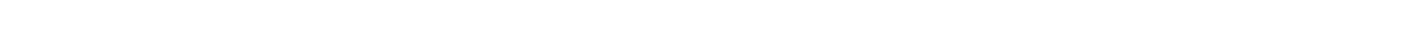

# <span id="page-8-0"></span>**1 Informācija par aparatūru**

# **Izstrādājuma iespējas**

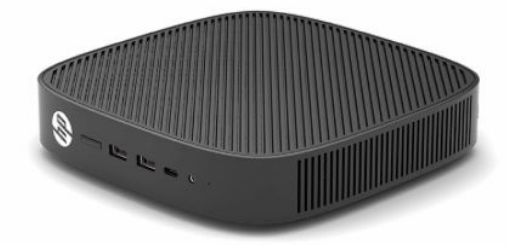

Lai saņemtu jaunākās specifikācijas vai papildu specifikācijas par šo izstrādājumu, dodieties uz vietni <http://www.hp.com/go/quickspecs>un meklējiet sava modeļa konkrētās QuickSpecs specifikācijas.

Jūsu vienkāršotajai klientierīcei ir pieejamas dažādas opcijas. Lai iegūtu papildinformāciju par dažām no pieejamajām opcijām, apmeklējiet vietni<http://www.hp.com> un atrodiet konkrēto modeli.

# **Komponenti**

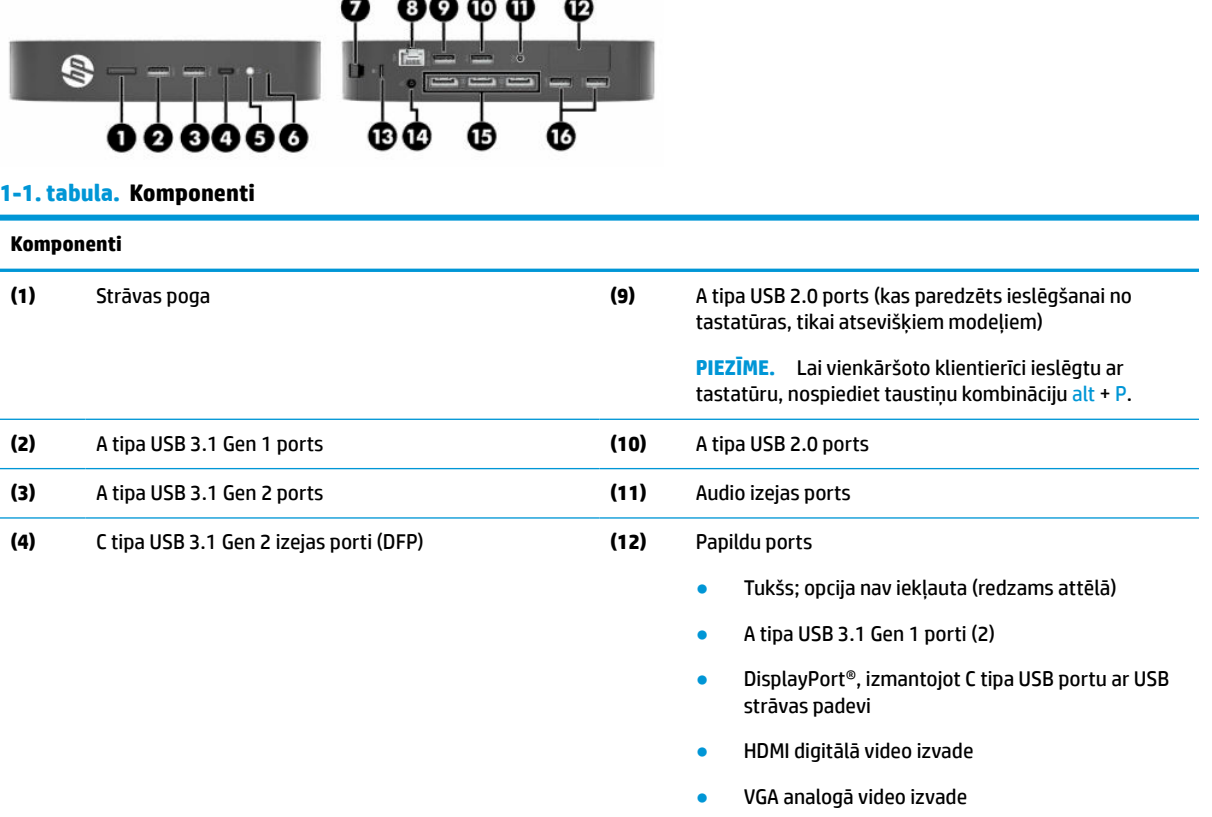

- Ārējās Wi-Fi antenas savienotājs
- Optiskās šķiedras NIC savienotāji (SC vai LC)

#### <span id="page-9-0"></span>**1-1. tabula. Komponenti (turpinājums)**

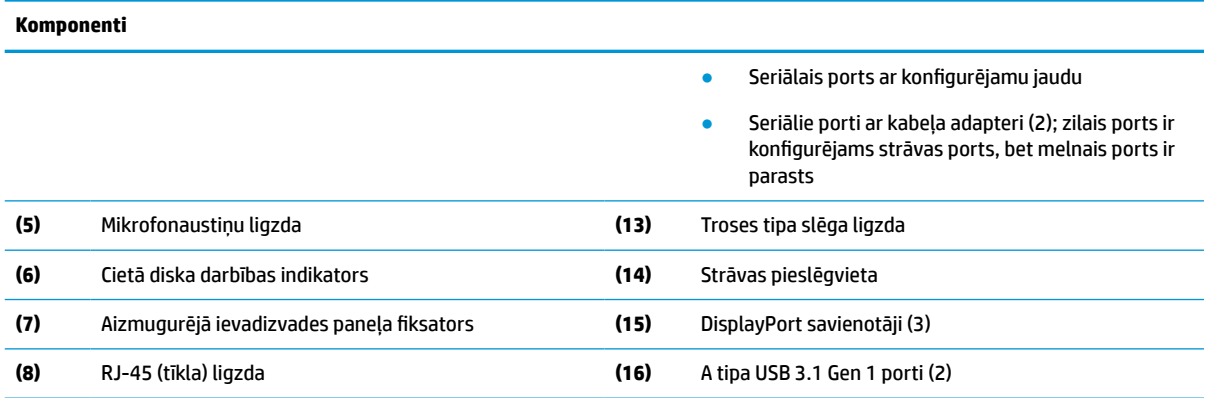

# **Sertifikātu, etiķešu un sērijas numura atrašanās vieta**

Sertifikāti, uzlīmes un sērijas numurs atrodas zem sānu pārsega. Šim sērijas numuram jābūt pieejamam, sazinoties ar HP klientu apkalpošanas dienestu un lūdzot palīdzību.

#### **1-2. tabula. Brīdinājums par apdegumu risku**

#### **Brīdinājums par apdegumu risku**

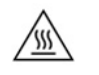

Ja vienkāršotā klientierīce pirms sānu vāka noņemšanas ir darbojusies, zem sānu vāka esošā metāla plāksne var sasniegt temperatūru, kas var radīt neērtības, ja tai pieskaras tieši. Izslēdziet vienkāršoto klientierīci un pirms sānu pārsega noņemšanas ļaujiet tai 20 minūtes atdzist līdz istabas temperatūrai.

- **1.** Novietojiet vienkāršoto klientierīci ar kreiso pusi uz augšu un priekšpusi tā, lai HP logotips ir vērsts pret jums.
- **2.** Ievietojiet naga galu spraugā (1) un pēc tam noņemiet sānu pārsegu (2) no vienkāršotās klientierīces.

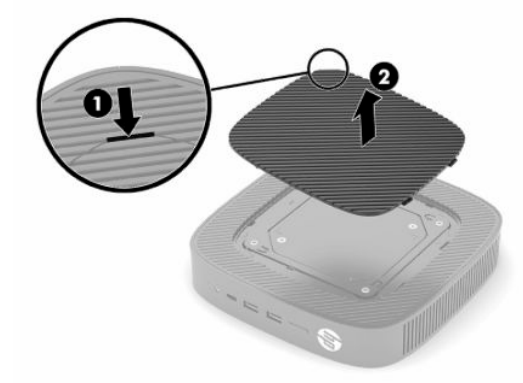

<span id="page-10-0"></span>**3.** Atrodiet sertifikātus, uzlīmes un sērijas numuru, kā parādīts tālāk sniegtajā attēlā.

![](_page_10_Picture_1.jpeg)

# **Iestatīšana**

# **Brīdinājumi un ieteikumi**

Pirms jaunināšanas noteikti rūpīgi izlasiet attiecīgās instrukcijas, ieteikumus un brīdinājumus, kas sniegti šajā rokasgrāmatā.

**BRĪDINĀJUMS!** Lai samazinātu traumu gūšanas vai aprīkojuma bojājuma risku, saņemot elektriskās strāvas triecienu, saskaroties ar karstām virsmām vai liesmām:

Vienkāršoto klientu instalējiet vietā, kur bērnu klātbūtne ir mazticama.

Nepievienojiet telekomunikāciju vai tālruņa savienotājus tīkla interfeisa kontrollera (network interface controller – NIC) spraudligzdām.

Neievietojiet objektus sistēmas ventilācijas atverēs vai caur tām.

pievienojiet strāvas vadu tādai maiņstrāvas kontaktligzdai, kas vienmēr ir ērti pieejama;

ja strāvas vadam ir pievienošanas kontaktdakša ar 3 kontaktiem, pievienojiet vadu iezemētai 3 kontaktu kontaktligzdai;

atvienojiet no datora strāvas padevi, atvienojot strāvas vadu no maiņstrāvas kontaktligzdas; Atvienojot vadu no maiņstrāvas kontaktligzdas, satveriet vada kontaktdakšu.

**BRĪDINĀJUMS!** Lai samazinātu nopietnu ievainojumu risku, izlasiet *Drošas un ērtas lietošanas rokasgrāmatu*, kas nodrošināta kopā ar lietošanas rokasgrāmatām. Tajā ir aprakstīta pareiza darbstacijas uzstādīšana un pareiza datora lietotāja poza, kā arī veselības jautājumi un darba paņēmieni. *Drošas un ērtas lietošanas rokasgrāmatā* ir sniegta arī svarīga elektrodrošības un mehāniskās drošības informācija. *Drošas un ērtas lietošanas rokasgrāmata* ir pieejama arī tīmekļa vietnē [http://www.hp.com/ergo.](http://www.hp.com/ergo)

# **Statīva uzstādīšana**

**SVARĪGI!** Ja uz vienkāršotā klientierīces nav uzstādīta ar VESA® 100 mm montāžas skava, tā ir jāizmanto ar pievienotu sistēmas statīvu, kas nodrošina pareizu gaisa plūsmu ap vienkāršoto klientierīci.

Uz horizontālas, līdzenas virsmas, piemēram, darbvirsmas, vienkāršoto klientierīci var orientēt horizontāli vai vertikāli. Statīvs ir nepieciešams jebkurā orientācijā.

- **1.** Noņemiet visas drošības ierīces, kas liedz statīva pievienošanu vienkāršotajai klientierīcei.
- **2.** Izņemiet no vienkāršotās klientierīces visus noņemamos datu nesējus, piemēram, USB zibatmiņas diskus.
- **3.** Ja vienkāršotā klientierīce ir ieslēgta, izslēdziet vienkāršoto klientierīci pareizi, izmantojot operētājsistēmu, un pēc tam izslēdziet visas ārējās ierīces.
- **4.** Ja strāvas vads ir pievienots, atvienojiet to no maiņstrāvas kontaktligzdas un atvienojiet visas ārējās ierīces.
- **5.** Statīva piestiprināšana pie vienkāršotās klientierīces.
	- Lai izmantotu vienkāršoto klientierīci vertikālā orientācijā, piestipriniet statīvu pie vienkāršotās klientierīces apakšas.
	- **a.** Pagrieziet vienkāršoto klientierīci ar augšu uz leju un atrodiet divus skrūvju caurumus režģī vienkāršotās klientierīces apakšā.
	- **b.** Novietojiet statīvu virs vienkāršotās klientierīces apakšas (1) un uzstādiet abas nostiprināšanas skrūves (2), piestiprinot statīvu pie vienkāršotās klientierīces.

![](_page_11_Picture_6.jpeg)

- Lai vienkāršoto klientierīci izmantotu horizontālajā orientācijā, piestipriniet statīvu pie vienkāršotās klientierīces kreisās puses.
- **a.** Novietojiet vienkāršoto klientierīci ar kreiso pusi uz augšu un priekšpusi tā, lai HP logotips ir vērsts pret jums.
- **b.** Ievietojiet naga galu spraugā (1) un pēc tam noņemiet sānu pārsegu (2) no vienkāršotās klientierīces.
	- **<sup>2</sup> PIEZĪME.** Sānu vāku saglabājiet iespējamai izmantošanai nākotnē.
	- A **UZMANĪBU!** Ja vienkāršotā klientierīce pirms piekļuves paneļa noņemšanas ir darbojusies, zem piekļuves paneļa esošā metāla plāksne var sasniegt temperatūru, kas var radīt neērtības, ja tai pieskaras tieši. Pirms sānu vāka noņemšanas izslēdziet vienkāršoto klientierīci un ļaujiet tai 20 minūtes atdzist līdz istabas temperatūrai.

![](_page_12_Picture_3.jpeg)

- **c.** Atrodiet abus skrūvju caurumus vienkāršotās klientierīces kreisajā pusē.
- **d.** Novietojiet statīvu virs vienkāršotās klientierīces sāna (1) un uzstādiet nostiprināšanas skrūves (2), nostiprinot statīvu pie vienkāršotās klientierīces.

![](_page_12_Picture_6.jpeg)

**PIEZĪME.** Nodrošiniet, lai visās vienkāršotās klientierīces pusēs paliek tukša vismaz **10,2 cm**  (4 collas) liela vieta, kurā neatrodas nekādi šķēršļi.

# <span id="page-13-0"></span>**Drošības kabeļa uzstādīšana**

Vienkāršoto klientierīci var piestiprināt, nofiksējot to pie stacionāra objekta ar papildu drošības kabeli, ko piedāvā HP. Izmantojiet atslēgu, kas ir paredzēta slēdzenes pievienošanai un noņemšanai.

**PIEZĪME.** Drošības kabelis ir paredzēts kā aizsardzības līdzeklis, taču tas var nenovērst vienkāršotās klientierīces sabojāšanu vai zādzību.

![](_page_13_Picture_3.jpeg)

# **Vienkāršotās klientierīces montāža un orientācijas izvēle**

Šīs vienkāršotās klientierīces labajā pusē ir četri stiprinājuma punkti. Šīs montāžas vietas atbilst VESA (Video Electronics Standards Association) 100 mm standartam, kas nodrošina nozares standarta montāžas interfeisu dažādiem montāžas kronšteiniem un piederumiem. HP piedāvā dažādas papildu uz VESA bāzes montāžas kronšteinus, ar ko var uzmontēt vienkāršoto klientierīci uz daudzām plakanām virsmām, kā arī pagrieziena kronšteinus un monitorus dažādām vidē un orientācijām.

Montāžas kronšteina pievienošana pie vienkāršotās klientierīces.

- **1.** Noņemiet visas drošības ierīces, kas liedz pievienot montāžas kronšteinu vienkāršotajai klientierīcei.
- **2.** Izņemiet no vienkāršotās klientierīces visus noņemamos datu nesējus, piemēram, USB zibatmiņas diskus.
- **3.** Ja vienkāršotā klientierīce ir ieslēgta, izslēdziet vienkāršoto klientierīci pareizi, izmantojot operētājsistēmu, un pēc tam izslēdziet visas ārējās ierīces.
- **4.** Atvienojiet maiņstrāvas vadu no maiņstrāvas kontaktligzdas, ja tas ir pievienots, un atvienojiet visas ārējās ierīces.
- **5.** Novietojiet vienkāršoto klientierīci ar kreiso pusi uz augšu un priekšpusi tā, lai HP logotips ir vērsts pret jums.
- **6.** Ievietojiet naga galu spraugā (1) un pēc tam noņemiet sānu pārsegu (2) no vienkāršotās klientierīces.
	- *PIEZĪME.* Sānu vāku saglabājiet iespējamai izmantošanai nākotnē.
	- **UZMANĪBU!** Ja vienkāršotā klientierīce pirms sānu vāka noņemšanas ir darbojusies, zem sānu vāka esošā metāla plāksne var sasniegt temperatūru, kas var radīt neērtības, ja tai pieskaras tieši. Pirms sānu vāka noņemšanas izslēdziet vienkāršoto klientierīci un ļaujiet tai 20 minūtes atdzist līdz istabas temperatūrai.

![](_page_14_Picture_3.jpeg)

- **7.** Ja montāžas ierīcei ir nepieciešama starplika, ievietojiet starpliku vienkāršotās klientierīces sānā esošajā padziļinājumā.
	- **PIEZĪME.** VESA 100 mm montāžas caurumi ir padziļināti 2 mm zem korpusa sānu paneļa virsmas. Dažiem modeļiem ir 2 mm starplika, kas palīdz uzstādīt montāžas kronšteinu. Ja jūsu modelim nav starpliku, jums joprojām jābūt iespējai uzstādīt VESA 100 montāžas kronšteinu pie vienkāršotās klientierīces.

Ja sistēmā ir 2 mm montāžas kronšteins un tas ir konfigurēts horizontālā orientācijā, kronšteins var tikt novietots VESA pārsega iekšpusē. Novietojiet montāžas kronšteinu VESA pārsega centrā un nedaudz pagrieziet, lai to ievietotu VESA vākā.

![](_page_14_Picture_7.jpeg)

**8.** Piestipriniet montāžas kronšteinu vienkāršotajai klientierīcei atbilstoši montāžas kronšteina komplektā esošajiem norādījumiem.

# <span id="page-15-0"></span>**Atbalstītā orientācija un novietojums**

**UZMANĪBU!** Ja vienkāršotā klientierīce pirms sienas stiprinājuma noņemšanas ir darbojusies, zem piekļuves paneļa esošā metāla plāksne var sasniegt temperatūru, kas var radīt neērtības, ja tai pieskaras tieši. Vienkāršotajai klientierīcei pirms sienas stiprinājuma noņemšanas ir jābūt izslēgtai un 20 atdzisušai līdz istabas temperatūrai.

**SVARĪGI!** Lai vienkāršotais klients darbotos pareizi, jāievēro HP atbalstītā orientācija.

Ja vienkāršotā klientierīce nav uzstādīts ar VESA 100 mm montāžas skavu, tas ir jāizmanto ar pievienotu statīvu, lai nodrošinātu pareizu gaisa plūsmu ap sistēmu.

HP vienkāršotās klientierīces ir unikāli izstrādātas iestatīšanai un pavēršanai 6 dažādās pozīcijās, lai atbalstītu jebkuru iespējams izvietošanas scenāriju.

● **Vertical Plus**: šī ir tipiskā vertikālā izvietojuma orientācija uz darbvirsmas vai citas plakanas virsmas, kurā sistēmas statīvs ir piestiprināts vienkāršotās klientierīces apakšai un HP logotips ir pavērsts uz labo pusi, uz augšu. Vertical Plus orientāciju var izmantot arī, lai uzmontētu vienkāršoto klientierīci uz vertikālas, līdzenas virsmas ar montāžas kronšteinu.

![](_page_15_Picture_6.jpeg)

● **Vertical minus**: šo orientāciju parasti izmanto, lai piestiprinātu vienkāršoto klientierīci uz plakanas virsmas, lai HP logotips atrastos lejasdaļā apvērstā orientācijā.

![](_page_15_Picture_8.jpeg)

● **Horizontal Plus**: tipiska orientācija vienkāršotās klientierīces uzstādīšanai uz horizontālas plakanas virsmas, t.i. darbvirsmas tā, ka sistēmas statnis ir pievienots ierīces sānā.

![](_page_15_Picture_10.jpeg)

● **Horizontal minus**: tipiska orientācija, kas tiek izmantota, montējot vienkāršoto klientierīci zem horizontālas plakanas virsmas, izmantojot montāžas skavas, lai piestiprinātu ierīci zem plakanas virsmas, piemēram, darbvirsmas.

![](_page_16_Picture_1.jpeg)

● **Bezel Plus**: šo orientāciju izmanto, lai piestiprināt vienkāršoto klientierīci uz vertikālā plakanas virsmas, t.i. sienas tā, lai priekšējie ievades/izvades porti un sistēmas ieslēgšanas/izslēgšanas poga būtu vērsta uz augšu.

![](_page_16_Picture_3.jpeg)

● **Bezel Minus**: šajā orientācijā vienkāršotā klientierīce ir jāuzstāda uz vertikālas plakanas virsmas tā, lai aizmugurējie ievades/izvades porti ir vērsti uz augšu.

![](_page_16_Picture_5.jpeg)

# <span id="page-17-0"></span>**Nepiemērots izvietojums**

HP neatbalsta šādu vienkāršotās klientierīces novietojumu.

**SVARĪGI!** Nepiemērota vienkāršotu klientierīču izvietošana var izraisīt darbības traucējumus un ierīču bojājumus.

Vienkāršoto klientierīču darba temperatūras uzturēšanai ir nepieciešama pareiza ventilācija. Nebloķējiet ventilācijas atveres.

Nenovietojiet vienkāršotās klientierīces atvilktnēs vai citos noslēgtos korpusos. Nenovietojiet monitoru vai citu priekšmetu uz vienkāršotās klientierīces augšpuses. Neuzstādiet vienkāršoto klientierīci starp sienu un monitoru, ja vien neizmantojat apstiprinātu dubultu VESA uzstādīšanas adapteri, kas īpaši paredzēts šim uzstādīšanas scenārijam. Vienkāršotajām klientierīcēm darba temperatūras uzturēšanai ir nepieciešama pareiza ventilācija.

Galda atvilktnē:

![](_page_17_Picture_6.jpeg)

Monitors uz vienkāršotās klientierīces:

![](_page_17_Picture_8.jpeg)

# <span id="page-18-0"></span>**Strāvas vada un maiņstrāvas adaptera savienošana**

- **1.** Pievienojiet strāvas vadu maiņstrāvas adapterim (1).
- **2.** Pievienojiet strāvas vadu maiņstrāvas kontaktligzdai (2).
- **3.** Pievienojiet maiņstrāvas adapteri vienkāršotajai klientierīcei (3).

![](_page_18_Picture_4.jpeg)

# **Vienkāršotā klienta ikdienas apkope**

Lai pareizi rūpētos par vienkāršoto klientu, ņemiet vērā šo informāciju:

- Nekad neizmantojiet vienkāršoto klientu, kuram noņemts ārējais panelis.
- Neturiet vienkāršoto klientu pārāk lielā mitrumā un tiešā saules gaismā, kā arī nepakļaujiet to pārāk liela karstuma vai aukstuma iedarbībai. Informāciju par vienkāršotajam klientam ieteicamajiem temperatūras un mitrums diapazoniem skatiet vietnē [http://www.hp.com/go/quickspecs.](http://www.hp.com/go/quickspecs)
- Neturiet vienkāršotā klienta un tastatūras tuvumā šķidrumus.
- Izslēdziet vienkāršoto klientu un pēc nepieciešamības noslaukiet tā ārpusi ar mīkstu, mitru lupatiņu. Tīrīšanas līdzekļi var bojāt tā ārējo apdari vai krāsu.

# <span id="page-19-0"></span>**2 Aparatūras izmaiņas**

# **Brīdinājumi un ieteikumi**

Pirms jaunināšanas noteikti rūpīgi izlasiet attiecīgās instrukcijas, ieteikumus un brīdinājumus, kas sniegti šajā rokasgrāmatā.

**BRĪDINĀJUMS!** Lai samazinātu traumu gūšanas vai aprīkojuma bojājuma risku, saņemot elektriskās strāvas triecienu, saskaroties ar karstām virsmām vai liesmām:

Iekšpusē atrodas strāvai pieslēgtas un kustīgas daļas. Pirms noņemat korpusu, atvienojiet strāvu no aparatūras.

Ļaujiet sistēmas iekšējiem komponentiem atdzist un tikai pēc tam tiem pieskarieties.

Pirms no jauna pieslēdzat strāvu, uzlieciet atpakaļ un nofiksējiet korpusu.

Nepievienojiet telekomunikāciju vai tālruņa savienotājus tīkla interfeisa kontrollera (network interface controller – NIC) spraudligzdām.

Neatvienojiet strāvas vada zemējuma spraudni. Zemējuma spraudnis ir svarīgs drošības elements.

Iespraudiet strāvas vadu tādā iezemētā maiņstrāvas kontaktligzdā, kas vienmēr ir viegli pieejama.

Lai samazinātu nopietnu ievainojumu risku, izlasiet *Drošas un ērtas lietošanas rokasgrāmatu*, kas nodrošināta kopā ar lietošanas rokasgrāmatām. Tajā ir aprakstīta pareiza darbstacijas uzstādīšana un pareiza datora lietotāja poza, kā arī veselības jautājumi un darba paņēmieni. *Drošas un ērtas lietošanas rokasgrāmatā*  ir sniegta arī svarīga informācija par elektrisko un mehānisko drošību. *Drošas un ērtas lietošanas rokasgrāmata* ir pieejama arī tīmekļa vietnē <http://www.hp.com/ergo>.

**SVARĪGI!** Statiskā elektrība var sabojāt vienkāršotās klientierīces vai papildu aprīkojuma elektriskās sastāvdaļas. Pirms šo darbību veikšanas izlādējiet sevis paša uzkrāto statisko elektrību, uz brīdi pieskaroties kādam iezemētam metāla priekšmetam. Papildinformāciju skatiet šeit: [Elektrostatisko bojājumu novēršana](#page-59-0) [52. lpp..](#page-59-0)

Kamēr vienkāršotā klientierīce ir pievienots maiņstrāvas avotam, sistēmas plate ir vienmēr pakļauta spriegumam. Lai izvairītos no iekšējo sastāvdaļu bojājumiem, pirms vienkāršotās klientierīces atvēršanas strāvas vads ir vienmēr jāatvieno no strāvas avota.

# **Piekļuves paneļa noņemšana un uzlikšana**

#### **2-1. tabula. Brīdinājums par apdegumu risku**

**Brīdinājums par apdegumu risku**

![](_page_19_Picture_16.jpeg)

**UZMANĪBU!** Apdeguma risks! Lai izvairītos no iespējamas ķermeņa daļu apdedzināšanas, pirms piekļuves paneļa noņemšanas un nomaiņas nogaidiet 20 minūtes pēc vienkāršotās klientierīces izslēgšanas.

# <span id="page-20-0"></span>**Piekļuves paneļa noņemšana**

**BRĪDINĀJUMS!** Lai samazinātu traumu gūšanas vai aprīkojuma bojājuma risku, saņemot elektriskās strāvas triecienu, saskaroties ar karstām virsmām vai liesmām, *vienmēr* izmantojiet vienkāršoto klientierīci ar uzliktu piekļuves paneli. Piekļuves panelis var ne tikai palielināt drošību, bet arī sniegt svarīgus norādījumus un identifikācijas informāciju, ko var zaudēt, neizmantojot piekļuves paneli. *Neizmantojiet* nevienu piekļuves paneli, izņemot to, ko HP ir nodrošinājis lietošanai kopā ar šo vienkāršoto klientierīci.

Pirms piekļuves paneļa noņemšanas pārliecinieties, vai vienkāršotā klientierīce ir izslēgta un maiņstrāvas vads ir atvienots no maiņstrāvas kontaktligzdas.

Kā noņemt piekļuves paneli.

- **1.** Noņemiet visas drošības ierīces, kas neļauj atvērt vienkāršoto klientierīci.
- **2.** Izņemiet no vienkāršotās klientierīces visus noņemamos datu nesējus, piemēram, USB zibatmiņas diskus.
- **3.** Pareizi izslēdziet vienkāršoto klientierīci, izmantojot operētājsistēmu, un pēc tam izslēdziet visas ārējās ierīces.
- **4.** Atvienojiet maiņstrāvas vadu no maiņstrāvas kontaktligzdas un atvienojiet visas ārējās ierīces.
- **SVARĪGI!** Neatkarīgi no ieslēgšanas stāvokļa sistēmas platē vienmēr ir spriegums, kamēr vien sistēma ir pievienota strādājošai maiņstrāvas kontaktligzdai. Lai izvairītos no vienkāršotā datora iekšējo komponentu bojājumiem, jāatvieno maiņstrāvas vads.
- **5.** Ja nepieciešams, noņemiet no vienkāršotās klientierīces statīvu vai montāžas kronšteinu.
- **6.** Novietojiet ierīci plakaniski uz stabilas virsmas, ar labo pusi pavērstu uz augšu.
- **7.** Atveriet fiksatoru (1), kas atrodas aizmugurējā ievadizvades paneļa kreisajā pusē, pagrieziet ievadizvades paneli (2) pa labi un pēc tam izceliet no vienkāršotās klientierīces.

![](_page_20_Picture_12.jpeg)

**8.** Piespiediet piekļuves paneļa fiksatoru (1), lai atbrīvotu piekļuves paneli.

<span id="page-21-0"></span>**9.** Pagrieziet piekļuves paneļa aizmuguri (2) uz augšu un pēc tam paceliet piekļuves paneļa priekšpusi (3) uz augšu un ārā no korpusa.

![](_page_21_Picture_1.jpeg)

# **Piekļuves paneļa uzlikšana atpakaļ**

Kā uzlikt atpakaļ piekļuves paneli.

**1.** Virziet piekļuves paneli ar eņģēm uz priekšu (1) un pēc tam pagrieziet piekļuves paneļa aizmuguri uz leju (2), lai tas nofiksējas vietā.

![](_page_21_Picture_5.jpeg)

**2.** Ievietojiet āķus, kas atrodas aizmugurējā ievadizvades paneļa labajā pusē (1), korpusa aizmugures labajā pusē, pagrieziet kreiso pusi (2) korpusa virzienā un pēc tam piespiediet pie korpusa, līdz tas fiksējas.

![](_page_21_Picture_7.jpeg)

- **3.** Uzlieciet atpakaļ vienkāršotās klientierīces statīvu vai montāžas kronšteinu, ja tas ir noņemts.
- **4.** Pievienojiet atpakaļ maiņstrāvas strāvas vadu un ieslēdziet vienkāršoto klientierīci.
- **5.** Piestipriniet visas drošības ierīces, kas tika atvienotas vienkāršotās klientierīces piekļuves paneļa noņemšanas laikā.

# <span id="page-22-0"></span>**Iekšējo komponentu atrašanās vietas noteikšana**

![](_page_22_Picture_1.jpeg)

#### **2-2. tabula. Iekšējie komponenti**

![](_page_22_Picture_136.jpeg)

# **M.2 zibatmiņas moduļa izņemšana un nomaiņa**

Lai izņemtu M.2 zibatmiņas moduli:

- **1.** Noņemiet visas drošības ierīces, kas neļauj atvērt vienkāršoto klientierīci.
- **2.** Izņemiet no vienkāršotās klientierīces visus noņemamos datu nesējus, piemēram, USB zibatmiņas diskus.
- **3.** Pareizi izslēdziet vienkāršoto klientierīci, izmantojot operētājsistēmu, un pēc tam izslēdziet visas ārējās ierīces.
- **4.** Atvienojiet maiņstrāvas vadu no maiņstrāvas kontaktligzdas un atvienojiet visas ārējās ierīces.
- **SVARĪGI!** Neatkarīgi no ieslēgšanas stāvokļa sistēmas platē vienmēr ir spriegums, kamēr vien sistēma ir pievienota strādājošai maiņstrāvas kontaktligzdai. Lai izvairītos no vienkāršotā datora iekšējo komponentu bojājumiem, jāatvieno maiņstrāvas vads.
- **5.** Noņemiet statīvu vai montāžas kronšteinu no vienkāršotās klientierīces.
- **6.** Novietojiet ierīci plakaniski uz stabilas virsmas.
- **7.** Noņemiet vienkāršotās klientierīces piekļuves paneli. Skatiet sadaļu [Piekļuves paneļa noņemšana un](#page-19-0)  [uzlikšana](#page-19-0) 12. lpp..
- **UZMANĪBU!** Lai samazinātu traumu risku, saskaroties ar karstu virsmu, pirms pieskaršanās sistēmas iekšējiem komponentiem ļaujiet tiem atdzist.
- **8.** Atrodiet sistēmas plates zibatmiņas moduļa M.2 ligzdu.
- **9.** Atskrūvējiet skrūvi, ar kuru nostiprināts atmiņas modulis, līdz var pacelt šī moduļa galu.

**10.** Izvelciet zibatmiņas moduli no ligzdas.

![](_page_23_Picture_1.jpeg)

**11.** Novelciet skrūvju komplektu no atmiņas moduļa un piestipriniet to rezerves zibatmiņas modulim.

![](_page_23_Picture_3.jpeg)

**12.** Iebīdiet jauno zibatmiņas moduli sistēmas plates M.2 ligzdā un stingri iespiediet moduļa savienotājus ligzdā.

![](_page_23_Picture_5.jpeg)

**PIEZĪME.** Zibatmiņas moduli var instalēt tikai vienā veidā.

<span id="page-24-0"></span>**13.** Piespiediet zibatmiņas moduli uz leju, izmantojiet skrūvgriezi skrūves pievilkšanai un nostipriniet moduli pie sistēmas plates.

![](_page_24_Picture_1.jpeg)

- **14.** Uzlieciet atpakaļ un nofiksējiet piekļuves paneli un pēc tam vēlreiz uzstādiet aizmugurējo ievadizvades paneli. Skatiet sadaļu [Piekļuves paneļa noņemšana un uzlikšana](#page-19-0) 12. lpp..
- **15.** Uzstādiet atpakaļ vienkāršotās klientierīces statīvu vai montāžas kronšteinu.
- **16.** Pievienojiet atpakaļ maiņstrāvas strāvas vadu un ieslēdziet vienkāršoto klientierīci.
- **17.** Piestipriniet visas drošības ierīces, kas tika atvienotas vienkāršotās klientierīces piekļuves paneļa nonemšanas laikā.

# **Baterijas izņemšana un nomaiņa**

Kā izņemt un nomainīt bateriju.

- **1.** Noņemiet visas drošības ierīces, kas neļauj atvērt vienkāršoto klientierīci.
- **2.** Izņemiet no vienkāršotās klientierīces visus noņemamos datu nesējus, piemēram, USB zibatmiņas diskus.
- **3.** Pareizi izslēdziet vienkāršoto klientierīci, izmantojot operētājsistēmu, un pēc tam izslēdziet visas ārējās ierīces.
- **4.** Atvienojiet maiņstrāvas vadu no maiņstrāvas kontaktligzdas un atvienojiet visas ārējās ierīces.
- **SVARĪGI!** Neatkarīgi no ieslēgšanas stāvokļa sistēmas platē vienmēr ir spriegums, kamēr vien sistēma ir pievienota strādājošai maiņstrāvas kontaktligzdai. Lai izvairītos no vienkāršotā datora iekšējo komponentu bojājumiem, jāatvieno maiņstrāvas vads.
- **5.** Noņemiet statīvu vai montāžas kronšteinu no vienkāršotās klientierīces.
- **6.** Novietojiet ierīci plakaniski uz stabilas virsmas.
- **7.** Noņemiet vienkāršotās klientierīces piekļuves paneli. Skatiet sadaļu [Piekļuves paneļa noņemšana un](#page-19-0)  [uzlikšana](#page-19-0) 12. lpp..
- **UZMANĪBU!** Lai samazinātu traumu risku, saskaroties ar karstu virsmu, pirms pieskaršanās sistēmas iekšējiem komponentiem ļaujiet tiem atdzist.
- **8.** Atrodiet uz sistēmas plates esošo bateriju. Skatiet sadaļu [Iekšējo komponentu atrašanās vietas](#page-22-0) [noteikšana](#page-22-0) 15. lpp..

**9.** Lai bateriju atbrīvotu no tās turētāja, saspiediet metāla skavu (1), kas sniedzas virs baterijas malas. Kad baterija izlec ārā, izņemiet to (2).

![](_page_25_Picture_1.jpeg)

**10.** Lai ievietotu jauno bateriju, pabīdiet jaunās baterijas apmali zem turētāja malas (1) ar pozitīvo pusi uz augšu. Spiediet otru apmali uz leju, līdz skava fiksē otru baterijas malu (2).

![](_page_25_Picture_3.jpeg)

- **11.** Uzlieciet atpakaļ un nofiksējiet piekļuves paneli un pēc tam vēlreiz uzstādiet aizmugurējo ievadizvades paneli. Skatiet sadaļu [Piekļuves paneļa noņemšana un uzlikšana](#page-19-0) 12. lpp..
- **12.** Uzstādiet atpakaļ vienkāršotās klientierīces statīvu vai montāžas kronšteinu.
- **13.** Pievienojiet atpakaļ maiņstrāvas strāvas vadu un ieslēdziet vienkāršoto klientierīci.
- **14.** Piestipriniet visas drošības ierīces, kas tika atvienotas vienkāršotās klientierīces piekļuves paneļa noņemšanas laikā.

HP iesaka klientiem lietoto elektronisko aparatūru, HP oriģinālās drukas kasetnes un atkārtoti uzlādējamās baterijas nodot pārstrādei. Lai iegūtu papildinformāciju par otrreizējās pārstrādes programmām, apmeklējiet vietni<http://www.hp.com> un meklējiet vārdu "recycle" (atkārtoti pārstrādāt).

#### <span id="page-26-0"></span>**2-3. tabula. Akumulatora ikonas definīcijas**

![](_page_26_Picture_162.jpeg)

# **Sistēmas atmiņas jaunināšana**

Sistēmas plates atmiņas ligzdās var ievietot ne vairāk kā divus nozares standartiem atbilstošus SODIMM moduļus. Šajās atmiņas ligzdās ir ievietots vismaz viens iepriekš uzstādīts SODIMM modulis. Lai panāktu maksimālu sistēmas veiktspēju, HP iesaka, lai ierīcē tiktu konfigurēta divkanālu atmiņa, aizpildot gan SODIMM slotu, gan SODIMM atmiņas moduli.

Lai nodrošinātu pareizu sistēmas darbību, atmiņas moduļi moduļiem jābūt ar šādu specifikāciju:

- nozares standartam atbilstošs miniatūrs 260 kontaktu DIMM (SODIMM);
- nebuferēti DDR4 SDRAM moduli bez kļūdu labošanas koda;
- ar obligāto Apvienotās elektronisko ierīču tehnoloģiju padomes (JEDEC, Joint Electronic Device Engineering Council) izstrādāto specifikāciju.

Vienkāršotā klientierīce atbalsta:

- 4 GB, 8 GB un 16 GB atmiņas moduļus bez kļūdu labošanas koda;
- vienpusējos un divpusējos SODIMM moduļus.

**PIEZĪME.** Sistēma nedarbojas pareizi, ja uzstādīts neatbalstīts atmiņas modulis.

#### **2-4. tabula. Ieteicamais atmiņas atbalsts monitoriem**

![](_page_26_Picture_163.jpeg)

**PIEZĪME.** Veiktspējas optimizēšanas nolūkā HP iesaka 4K monitoriem izmantot divkanālu atmiņu.

# <span id="page-27-0"></span>**Atmiņas moduļa izņemšana un uzstādīšana**

**UZMANĪBU!** Pirms atmiņas moduļa pievienošanas vai noņemšanas ir jāatvieno strāvas vads un jāpagaida aptuveni 30 sekundes, līdz sistēmā vairs nav sprieguma. Neatkarīgi no strāvas statusa atmiņas modulī vienmēr ir spriegums, ja vien vienkāršotā klientierīce ir pievienota kādai aktīvai maiņstrāvas kontaktligzdai. Atmiņas moduļa pievienošana vai noņemšana laikā, kad vēl ir spriegums, var radīt nelabojamu atmiņas moduļa vai sistēmas plates bojājumu.

Atmiņas moduļa ligzdai ir apzeltīti metāla kontakti. Veicot atmiņas jaunināšanu, ir būtiski izmantot atmiņas moduli ar apzeltītiem metāla kontaktiem, lai novērstu koroziju un/vai oksidēšanos, kas rodas nesaderīgu metālu saskares rezultātā.

Statiskā elektrība var sabojāt vienkāršotās klientierīces elektroniskās sastāvdaļas. Pirms šo darbību veikšanas izlādējiet sevis paša uzkrāto statisko elektrību, uz brīdi pieskaroties kādam iezemētam metāla priekšmetam. Papildinformāciju skatiet sadaļā [Elektrostatiskā izlāde](#page-59-0) 52. lpp..

Ņemot atmiņas moduli rokās, centieties neaizskart kontaktus. Pretējā gadījumā modulis var tikt bojāts.

- **1.** Noņemiet visas drošības ierīces, kas neļauj atvērt vienkāršoto klientierīci.
- **2.** Izņemiet no vienkāršotās klientierīces visus noņemamos datu nesējus, piemēram, USB zibatmiņas diskus.
- **3.** Pareizi izslēdziet vienkāršoto klientierīci, izmantojot operētājsistēmu, un pēc tam izslēdziet visas ārējās ierīces.
- **4.** Atvienojiet maiņstrāvas vadu no maiņstrāvas kontaktligzdas un atvienojiet visas ārējās ierīces.
- **SVARĪGI!** Neatkarīgi no ieslēgšanas stāvokļa sistēmas platē vienmēr ir spriegums, kamēr vien sistēma ir pievienota strādājošai maiņstrāvas kontaktligzdai. Lai izvairītos no vienkāršotā datora iekšējo komponentu bojājumiem, jāatvieno maiņstrāvas vads.
- **5.** Noņemiet statīvu vai montāžas kronšteinu no vienkāršotās klientierīces.
- **6.** Novietojiet ierīci plakaniski uz stabilas virsmas.
- **7.** Noņemiet vienkāršotās klientierīces piekļuves paneli. Skatiet sadaļu [Piekļuves paneļa noņemšana un](#page-19-0)  [uzlikšana](#page-19-0) 12. lpp..
	- **UZMANĪBU!** Lai samazinātu traumu risku, saskaroties ar karstu virsmu, pirms pieskaršanās sistēmas iekšējiem komponentiem ļaujiet tiem atdzist.
- **8.** Atrodiet atmiņas moduļa ligzdas sistēmas platē. Skatiet sadaļu [Iekšējo komponentu atrašanās vietas](#page-22-0)  [noteikšana](#page-22-0) 15. lpp..
- **9.** Izņemiet atmiņas moduļa aizsargu.

![](_page_27_Picture_16.jpeg)

**10.** Lai noņemtu atmiņas moduli, atspiediet uz ārpusi abus abās atmiņas moduļa pusēs esošos fiksatorus (1), pagrieziet atmiņas moduli uz augšu un tad izvelciet atmiņas moduli no ligzdas (2).

![](_page_28_Picture_1.jpeg)

**11.** Iebīdiet jauno atmiņas moduli (1) ligzdā aptuveni 30° grādu leņķī un pēc tam spiediet atmiņas moduli uz leju (2), lai fiksatori fiksētos vietā.

![](_page_28_Picture_3.jpeg)

- **PIEZĪME.** Atmiņas moduli var uzstādīt tikai vienā veidā. Moduļa ierobs jānovieto tieši pretī atmiņas ligzdas izcilnim.
- **12.** Uzlieciet atpakaļ atmiņas pārsegu.

![](_page_28_Picture_6.jpeg)

- **13.** Uzlieciet atpakaļ un nofiksējiet piekļuves paneli un pēc tam vēlreiz uzstādiet aizmugurējo ievadizvades paneli. Skatiet sadaļu [Piekļuves paneļa noņemšana un uzlikšana](#page-19-0) 12. lpp.
- **14.** Uzstādiet atpakaļ vienkāršotās klientierīces statīvu vai montāžas kronšteinu.
- **15.** Pievienojiet atpakaļ maiņstrāvas strāvas vadu un ieslēdziet vienkāršoto klientierīci.
- **16.** Piestipriniet visas drošības ierīces, kas tika atvienotas vienkāršotās klientierīces piekļuves paneļa noņemšanas laikā.

Ieslēdzot vienkāršoto klientierīci, tā automātiski atpazīst jaunu atmiņu.

# <span id="page-29-0"></span>**WLAN kartes uzlikšana atpakaļ**

- **1.** Noņemiet visas drošības ierīces, kas neļauj atvērt vienkāršoto klientierīci.
- **2.** Izņemiet no vienkāršotās klientierīces visus noņemamos datu nesējus, piemēram, USB zibatmiņas diskus.
- **3.** Pareizi izslēdziet vienkāršoto klientierīci, izmantojot operētājsistēmu, un pēc tam izslēdziet visas ārējās ierīces.
- **4.** Atvienojiet maiņstrāvas vadu no maiņstrāvas kontaktligzdas un atvienojiet visas ārējās ierīces.
- **SVARĪGI!** Neatkarīgi no ieslēgšanas stāvokļa sistēmas platē vienmēr ir spriegums, kamēr vien sistēma ir pievienota strādājošai maiņstrāvas kontaktligzdai. Lai izvairītos no vienkāršotā datora iekšējo komponentu bojājumiem, jāatvieno maiņstrāvas vads.
- **5.** Noņemiet statīvu vai montāžas kronšteinu no vienkāršotās klientierīces.
- **6.** Novietojiet ierīci plakaniski uz stabilas virsmas.
- **7.** Noņemiet vienkāršotās klientierīces piekļuves paneli. Skatiet sadaļu [Piekļuves paneļa noņemšana un](#page-19-0)  [uzlikšana](#page-19-0) 12. lpp..
- **A UZMANĪBU!** Lai samazinātu traumu risku, saskaroties ar karstu virsmu, pirms pieskaršanās sistēmas iekšējiem komponentiem ļaujiet tiem atdzist.
- **8.** Atrodiet WLAN karti sistēmas panelī. Skatiet sadaļu [Iekšējo komponentu atrašanās vietas noteikšana](#page-22-0) [15. lpp..](#page-22-0)
- **9.** Atvienojiet kabeļus (1) no WLAN kartes, izņemiet skrūvi (2), kas nostiprina WLAN karti, un pēc tam izvelciet WLAN karti no tās ligzdas (3).

![](_page_29_Picture_13.jpeg)

**10.** Ievietojiet WLAN karti ligzdā (1), uzstādiet skrūvi, nostiprinot WLAN karti (2), un pēc tam pievienojiet kabeļus WLAN kartei (3).

![](_page_30_Picture_1.jpeg)

- **11.** Uzlieciet atpakaļ un nofiksējiet piekļuves paneli un pēc tam vēlreiz uzstādiet aizmugurējo ievadizvades paneli. Skatiet sadaļu [Piekļuves paneļa noņemšana un uzlikšana](#page-19-0) 12. lpp.
- **12.** Uzstādiet atpakaļ vienkāršotās klientierīces statīvu vai montāžas kronšteinu.
- **13.** Pievienojiet atpakaļ maiņstrāvas strāvas vadu un ieslēdziet vienkāršoto klientierīci.
- **14.** Piestipriniet visas drošības ierīces, kas tika atvienotas vienkāršotās klientierīces piekļuves paneļa noņemšanas laikā.

# <span id="page-31-0"></span>**3 Problēmu novēršana**

# **Utilītprogramma Computer Setup (F10) BIOS Settings**

# **Utilītprogramma Computer Setup (F10)**

Utilītprogramma Computer Setup (F10) ir izmantojama šādu darbību veikšanai:

- Mainītu rūpnīcas noklusējuma iestatījumus.
- lestatītu sistēmas datumu un laiku.
- Iestatītu, skatītu, mainītu vai pārbaudītu sistēmas konfigurāciju, tajā skaitā procesora, grafikas, atmiņas, audio, krātuves, sakaru un ievades ierīču iestatījumus.
- Lai mainītu sāknējamu ierīču, piemēram, cieto disku vai USB zibatmiņas disku, sāknēšanas secību.
- iestatītu POST Messages (POST ziņojumi) uz Enabled (Iespējots) vai Disabled (Atspējots), lai mainītu ieslēgšanas paštesta (POST — Power-On Self-Test) ziņojumu attēlošanas statusu. POST Messages Disabled (POST ziņojumi atspējoti) aizliedz vairumu POST ziņojumu, piemēram, atmiņas apjomu, produkta nosaukuma un citu ziņojumu, kas nav kļūdas teksti, rādīšanu. Ja rodas POST kļūda, tā tiek rādīta neatkarīgi no izvēlētā režīma. Lai POST laikā manuāli ieslēgtu Post Messages Enabled (POST ziņojumi iespējoti), nospiediet jebkuru taustiņu (izņemot funkciju taustiņus no F1 līdz F12).
- Ievadiet Asset Tag (Resursu tags) vai šim datoram piešķirto uzņēmuma īpašuma identifikācijas numuru.
- lespējojiet ieslēgšanas paroles vaicājumu sistēmas restartēšanas (siltās sāknēšanas) laikā, kā arī ieslēgšanas laikā.
- Izveidojiet iestatījumu paroli, lai kontrolētu piekļuvi utilītai Computer Setup (F10) un šajā sadaļā aprakstītajiem iestatījumiem.
- Noslēdziet iebūvētās ievadizvades funkcionalitāti (ieskaitot USB, audio un iegultās NIC), lai to nevarētu izmantot, kamēr tā netiek atslēgta.

# <span id="page-32-0"></span>**Utilītprogrammu Computer Setup (F10) izmantošana**

Utilītprogrammai Computer Setup (Datora iestatīšana) var piekļūt, tikai ieslēdzot datoru vai restartējot sistēmu. Lai piekļūtu izvēlnei Computer Setup Utilities (Datora iestatīšanas utilītprogrammas), rīkojieties šādi:

- **1.** Ieslēdziet vai restartējiet datoru.
- **2.** Nospiediet taustiņu esc vai F10, kamēr ekrāna apakšā kļūst redzams ziņojums "Press the ESC key for Startup Menu" (Nospiediet taustiņu ESC, lai atvērtu startēšanas izvēlni).

Nospiežot taustiņu esc, tiek parādīta izvēlne, kas ļauj jums piekļūt dažādām opcijām, kas ir pieejamas startēšanas laikā.

- **PIEZĪME.** Ja taustiņš esc vai F10 netiek nospiests īstajā brīdī, utilītai var piekļūt, restartējot datoru un vēlreiz nospiežot taustiņu esc vai F10, kad monitora indikators kļūst zaļš.
- **PIEZĪME.** Jūs varat atlasīt valodu lielākajai daļai izvēlņu, iestatījumu un paziņojumu, lietojot opciju Language Selection (valodu atlase), izmantojot taustiņu F8 utilītā Computer Setup.
- **3.** Ja nospiedāt esc, nospiediet F10, lai atvērtu utilītu Computer Setup.
- **4.** Izvēlnē Computer Setup Utilities (Datora iestatīšanas utilītprogrammas) tiek parādīti pieci izvēles virsraksti: File (Fails), Storage (Krātuve), Security (Drošība), Power (Barošana) un Advanced (Papildu).
- **5.** Lai izvēlētos atbilstošo virsrakstu, izmantojiet bulttaustiņus (Pa kreisi un Pa labi). Izmantojiet bulttaustiņus (Uz augšu un Uz leju), lai izvēlētos nepieciešamo opciju, un tad nospiediet taustiņu enter. Lai atgrieztos izvēlnē Computer Setup Utilities (Datora iestatīšanas utilītas), nospiediet taustiņu esc.
- **6.** Lai pielietotu un saglabātu izmaiņas, izvēlieties **File** > **Save Changes and Exit** (Fails > Saglabāt izmaiņas un iziet).
	- Ja veicāt izmaiņas, kuras nevēlaties lietot, izvēlieties **Ignore Changes and Exit** (Ignorēt izmaiņas un iziet).
	- Lai atiestatītu rūpnīcas iestatījumus, atlasiet **Apply Defaults and Exit** (Lietot noklusējuma iestatījumus un iziet). Šī opcija atjaunos sistēmas sākotnējos rūpnīcas noklusējuma iestatījumus.

**UZMANĪBU!** Lai samazinātu CMOS sabojāšanas risku, neizslēdziet datoru strāvu, kamēr BIOS saglabā utilītprogrammas Computer Setup (F10) izmaiņas. Datoru var droši izslēgt tikai pēc iziešanas no ekrāna F10 Setup (Iestatīšana).

#### **3-1. tabula. Datora iestatīšanas utilītas izvēlnes opcijas**

![](_page_32_Picture_184.jpeg)

# <span id="page-33-0"></span>**Computer Setup — File (Datora iestatīšana — Fails)**

**PIEZĪME.** Atbalsts programmas Computer Setup (Datora iestatīšana) konkrētām opcijām var mainīties atkarībā no aparatūras konfigurācijas.

![](_page_33_Picture_204.jpeg)

# <span id="page-34-0"></span>**Computer Setup — Storage (Datora iestatīšana — Krātuve)**

![](_page_34_Picture_128.jpeg)

#### **3-3. tabula. Datora iestatīšana — Krātuve**

# <span id="page-35-0"></span>**Computer Setup — Security (Datora iestatīšana — Drošība)**

**PIEZĪME.** Atbalsts programmas Computer Setup (Datora iestatīšana) konkrētām opcijām var mainīties atkarībā no aparatūras konfigurācijas.

![](_page_35_Picture_232.jpeg)

#### **3-4. tabula. Datora iestatīšana — Drošība**

#### <span id="page-36-0"></span>**3-4. tabula. Datora iestatīšana — Drošība (turpinājums)**

![](_page_36_Picture_200.jpeg)

# **Computer Setup — Power (Datora iestatīšana — Strāva)**

**PIEZĪME.** Atbalsts programmas Computer Setup (Datora iestatīšana) konkrētām opcijām var mainīties atkarībā no aparatūras konfigurācijas.

![](_page_36_Picture_201.jpeg)

![](_page_36_Picture_202.jpeg)

# <span id="page-37-0"></span>**Computer Setup — Advanced (Datora iestatīšana — Papildu)**

**PIEZĪME.** Atbalsts programmas Computer Setup (Datora iestatīšana) konkrētām opcijām var mainīties atkarībā no aparatūras konfigurācijas.

![](_page_37_Picture_211.jpeg)

# <span id="page-38-0"></span>**3-6. tabula. Datora iestatīšana — Papildu (turpinājums)**

![](_page_38_Picture_219.jpeg)

# **BIOS iestatījumu maiņa, izmantojot HP BIOS konfigurācijas utilītu (HPBCU)**

Dažus BIOS iestatījumus var mainīt lokāli operētājsistēmā, neizmantojot utilītu F10. Šajā tabulā ir identificēti elementi, kurus var vadīt, izmantojot šo metodi.

Lai iegūtu papildinformāciju par HP BIOS konfigurācijas utilītu, skatiet *HP BIOS Configuration Utility (BCU) lietošanas rokasgrāmatu* vietnē: www.hp.com.

![](_page_38_Picture_220.jpeg)

![](_page_38_Picture_221.jpeg)

### **3-7. tabula. BIOS iestatījumi, kurus var mainīt, izmantojot operētājsistēmu (turpinājums)**

![](_page_39_Picture_231.jpeg)

<span id="page-40-0"></span>![](_page_40_Picture_223.jpeg)

![](_page_40_Picture_224.jpeg)

# **BIOS atjaunināšana vai atjaunošana**

### **Programma HP Device Manager**

HP ierīču pārvaldnieku var izmantot, lai atjauninātu vienkāršotās klientierīces BIOS. Varat izmantot iepriekš iebūvētos BIOS papildu moduļus, vai var izmantot standarta BIOS jaunināšanas pakotni kopā ar HP Device Manager failu un reģistra veidni. Lai iegūtu papildinformāciju par HP Device Manager failu un reģistra

veidnēm, pārskatiet *HP Device Manager lietošanas rokasgrāmatu*, kas atrodama vietnē www.hp.com/go/ hpdm.

#### **Windows BIOS atjaunināšana**

BIOS atro atjauninājumu SoftPaq var izmantot, lai atjaunotu vai jauninātu sistēmas BIOS. Pieejamas vairākas metodes, lai mainītu BIOS aparātprogrammatūru, kas glabājas jūsu datorā.

Izpildāmā BIOS ir utilīta, kas izstrādāta, lai atjauninātu sistēmu BIOS Windows vides ietvaros. Lai parādītu pieejamās opcijas šai utilītai, palaidiet izpildāmo failu Windows vidē.

Izpildāmo BIOS var palaist ar USB atmiņas ierīci vai bez tās. Ja sistēmā nav instalēta USB atmiņas ierīce, pēc BIOS atjauninājuma veikšanas Windows vidē sistēma atsāknējas.

#### **Linux® BIOS atjaunināšana**

Visas BIOS atjaunināšana pirms ThinPro 6.x un vēlāk izmanto BIOS atjauninājumus bez rīkiem, kuros BIOS atjauninās pati.

Lai atjauninātu Linux BIOS izmantojiet tālāk sniegtos komentārus:

● hptc-bios-flash *ImageName*

Sagatavo sistēmu BIOS atjaunināšanai nākamās restartēšanas laikā. Šī komanda automātiski iekopē failus tiem paredzētajās pareizajās atrašanās vietās un parāda uzvedni vienkāršotā klienta restartam. Šai komandai nepieciešams, lai atjaunināšanas opcija bez rīkiem BIOS iestatījumos ir iestatīta uz automātisko. hpt-bios-cfg var izmantot, lai iestatītu BIOS bezrīku atjaunināšanas opciju.

● hptc-bios-flash –h

Parāda opciju sarakstu.

#### **BitLocker diska šifrēšana / BIOS Measurements**

Ja operētājsistēmā ir iespējota funkcija Windows BitLocker diska šifrēšana (BDE), HP iesaka pirms BIOS atjaunināšanas īslaicīgi aizturēt BDE. Pirms BDE aizturēšanas vajadzētu arī atrast BDE atkopšanas paroli vai atkopšanas PIN. Pēc tam, kad BIOS ir atjaunināta, var atsākt BDE.

Lai veiktu BDE izmaiņas, atlasiet Sākt > Vadības panelis > BitLocker diska šifrēšana, noklikšķiniet uz **Aizturēt aizsardzību** vai **Atsākt aizsardzību** pēc tam noklikšķiniet uz **Jā**.

Parasti BIOS atjaunināšana modificē sistēmas drošības moduļa platformas konfigurācijas reģistros (PCRs) glabātās mērījumu vērtības. Īslaicīgi jāatspējo tehnoloģijas, kas izmanto šīs PCR vērtības, lai pirms BIOS atjaunināšanas noteiktu platformas stāvokli (BDE ir viens šāds piemērs). Kad BIOS atjaunināts, atkal iespējojiet funkcijas un restartējiet sistēmu, lai varat veikt jaunus mērījumus.

#### **Sāknēšanas bloķēšanas ārkārtas atkopšanas režīms**

Gadījumā, ja neizdevās atjaunināt BIOS (piemēram, ja atjaunināšanas laikā bija strāvas padeves zudums), var tikt bojāta sistēmas BIOS. Sāknēšanas bloķēšanas avārijas atkopšanas režīms nosaka šo stāvokli un cietā diska saknes direktorijā un jebkurā USB datu nesējā automātiski meklē atbilstošu bināra attēla avotu. Iekopējiet bināro (.bin) failu DOS atjaunināšanas mapē pie vēlamās atmiņas ierīces saknes un tad ieslēdziet sistēmu. Kad atkopšanas process atrod bināro attēlu, tas mēģina sākt atkopšanu. Automātiskā atkopšana ilgst līdz veiksmīgai BIOS atjaunošanai vai atjaunināšanai. Ja sistēmai ir BIOS iestatīšanas parole, var būt nepieciešams izmantot startēšanas izvēlni/utilītas apakšizvēlnei, lai manuāli atjauninātu BIOS pēc paroles ievadīšanas. Dažreiz ir ierobežots, kādas BIOS versijas var instalēt uz platformas. Ja sistēmā esošajai programmai BIOS pastāv ierobežojumi, tad atkopšanai var tikt izmantotas tikai atļautās BIOS versijas.

# <span id="page-42-0"></span>**Diagnostika un problēmu novēršana**

# **Indikatori**

#### **3-8. tabula. Diagnostikas un problēmu novēršanas indikatori**

![](_page_42_Picture_184.jpeg)

**PIEZĪME.** Tīkla indikatori atrodas vienkāršotās klientierīces aizmugurējā paneļa augšdaļā esošā tīkla savienotāja iekšpusē. Indikators iedegas, kad savienotājs ir pievienots. Mirgojošs zaļš indikators norāda uz tīkla aktivitāti, bet dzeltenā krāsa norāda uz savienojuma ātrumu 100 MB sekundē.

# **Aktivizēšana no LAN**

Aktivizēšana no lokālā tīkla (WOL) ļauj datoram ieslēgties vai atkal iespējoties no miega vai hibernācijas stāvokļa ar tīkla ziņas palīdzību. WOL var iespējot vai atspējot utilītā Computer Setup, izmantojot **S5 aktivizēšana no LAN** iestatījumu.

Lai iespējotu/atspējotu WOL:

- **1.** Ieslēdziet vai restartējiet datoru.
- **2.** Nospiediet taustiņu esc vai F10, kamēr ekrāna apakšā kļūst redzams ziņojums "Press the ESC key for Startup Menu" (Nospiediet taustiņu ESC, lai atvērtu startēšanas izvēlni).
- **PIEZĪME.** Ja taustiņš esc vai F10 netiek nospiests īstajā brīdī, utilītai var piekļūt, restartējot datoru un vēlreiz nospiežot taustiņu esc vai F10, kad monitora indikators kļūst zaļš.
- **3.** Ja nospiedāt esc, nospiediet F10, lai atvērtu utilītu Computer Setup.
- **4.** Pārvietojieties uz **Papildu > Ierīces opcijas**.
- **5.** Iestatiet **S5 aktivizēšana uz LAN** uz iespējota vai atspējota.
- **6.** Nospiediet F10, lai apstiprinātu visas izmaiņas.
- **7.** Atlasiet **Fails** > **Saglabāt izmaiņas un iziet**.
- **SVARĪGI! S5 maksimālais enerģijas ietaupījums** iestatījums var ietekmēt aktivizēšanu no LAN. Ja šis iestatījums iespējots, aktivizēšana no LAN ir atspējota. Šis iestatījums ir atrodams utilītā Computer Setup, pie **Strāva > Hardware Management**.

# <span id="page-43-0"></span>**Ieslēgšanas secība**

Ieslēdzot strāvu, zibatmiņas sāknēšanas bloka kods inicializē aparatūru zināmā stāvoklī un tad veic pamata ieslēgšanas diagnostikas pārbaudes, lai noteiktu aparatūras integritāti. Inicializējo tiek veiktas šādas funkcijas:

- **1.** Tiek inicializēts centrālais procesors un atmiņas kontrolleris.
- **2.** Tiek inicializētas un konfigurētas visas PCI ierīces.
- **3.** Tiek inicializēta video programmatūra.
- **4.** Tiek inicializēta video karte līdz zināmam stāvoklim.
- **5.** Tiek inicializētas USB ierīces līdz zināmam stāvoklim.
- **6.** Tiek veikta ieslēgšanas diagnostika. Papildinformāciju skatiet sadaļā Ieslēgšanas diagnostikas testi 36. lpp..

Vienkāršotā klientierīce sāknē operētājsistēmu.

# **Iestatīšanas un ieslēgšanas paroļu atiestatīšana**

Iestatīšanas un ieslēgšanas paroles var atiestatīt, veicot šādas darbības:

- **1.** Izslēdziet datoru un atvienojiet strāvas vadu no kontaktligzdas.
- **2.** Noņemiet aizmugurējo vāku un piekļuves paneli.
- **3.** No sistēmas plates galvenes noņemiet paroles tiltslēgu, kas marķēts kā PSWD/E49.
- **4.** Uzlieciet atpakaļ piekļuves paneli un aizmugurējo vāku.
- **5.** Pievienojiet datoru strāvas avotam, un tad ieslēdziet datoru.

# **Ieslēgšanas diagnostikas testi**

Ieslēgšanas diagnostika veic pamata integritātes testus aparatūrai, lai noteiktu tās funkcionalitāti un konfigurāciju. Ja diagnostikas tests neizdodas aparatūras inicializēšanas laikā, vienkāršotā klientierīce apstājas. Uz video netiek sūtīti signāli.

**PIEZĪME.** Varat mēģināt restartēt vienkāršoto klientierīci un otro reizi palaist diagnostikas testus, lai apstiprinātu pirmo izslēgšanos.

Šajā tabulā ir norādīti vienkāršotajai klientierīcei veiktie testi.

![](_page_43_Picture_172.jpeg)

![](_page_43_Picture_173.jpeg)

# <span id="page-44-0"></span>**POST diagnostikas priekšējā paneļa indikatoru un skaņas signālu interpretēšana**

Šajā sadaļā aprakstīti priekšējā paneļa indikatoru kodi, kā arī skaņas signāli, kas var atskanēt pirms POST vai tās laikā un ar kuriem, iespējams, nav saistīts neviens kļūdas kods vai teksta ziņojums.

**BRĪDINĀJUMS!** Kamēr dators ir pievienots maiņstrāvas avotam, sistēmas platē vienmēr ir spriegums. Lai mazinātu elektrošoka, saskares ar karstu virsmu vai abu šādu situāciju rezultātā gūto ievainojumu risku, noteikti atvienojiet strāvas vadu no sienas kontaktligzdas un pirms pieskaršanās iekšējiem sistēmas komponentiem ļaujiet tiem atdzist.

**PIEZĪME.** Ieteicamās darbības tabulā ir norādītas secībā, kādā tās ir jāveic.

Ar diagnostikas indikatoriem un skaņas signāliem nav aprīkoti visi modeļi.

Signāli tiek pārraidīti caur korpusa skaļruni. Mirgošana, un pīkstieni atkārtojas piecos ciklos, pēc tam atkārtojas tikai mirgošana.

![](_page_44_Picture_272.jpeg)

#### **3-10. tabula. POST diagnostikas priekšējā paneļa indikatoru un skaņas signālu interpretēšana**

![](_page_45_Picture_237.jpeg)

### **3-10. tabula. POST diagnostikas priekšējā paneļa indikatoru un skaņas signālu interpretēšana (turpinājums)**

# <span id="page-46-0"></span>**Problēmu novēršana**

# **Pamata problēmu novēršana**

Ja vienkāršotajai klientierīcei ir darba problēmas vai tas neieslēdzas, pārskatiet šādas lietas.

#### **3-11. tabula. Pamata problēmu novēršanas problēmas un risinājumi**

![](_page_46_Picture_219.jpeg)

# <span id="page-47-0"></span>**Vienkāršotās klientierīces, kurai nav diska (nav zibatmiņas) problēmu novēršana**

Šī sadaļa ir tikai tām vienkāršotajām klientierīcēm, kurām nav ATA zibatmiņas iespējas. Tā kā šim modelim nav ATA zibatmiņas, sāknēšanas prioritātes secība ir šāda:

- USB ierīce
- **PXE**
- **1.** Kad vienkāršotā klientierīce tiek sāknēta, monitorā jāparādās šādai informācijai.

![](_page_47_Picture_171.jpeg)

#### **3-12. tabula. Modeļa, kuram nav diska (zibatmiņas) problēmu novēršana un risinājumi**

**2.** Ja strādājat Microsoft® RIS PXE vidē, pārejiet pie 3. darbības.

Ja strādājat Linux vidē, pārejiet uz 4. darbību.

**3.** Ja strādājat Microsoft RIS PXE vidē, nospiediet F12 taustiņu, lai aktivizētu tīkla pakalpojumu sāknēšanu, tiklīdz DHCP IP informācija ir redzama ekrānā.

Ja vienkāršoto klientierīci neizdodas sāknēt tīklā, serveris nav konfigurēts atbilstoši PXE.

Ja ir izlaista F12 norāde, sistēma mēģinās veikt sāknēšanu no ATA zibatmiņas, kas nav pievienota. Ekrānā parādīsies ziņojums: **KĻŪDA: Sistēmas diska nav vai diskam ir kļūda. Nomainiet to un nospiediet jebkuru taustiņu, kad gatavs.**

Sāknēšanas cikls tiks atsākts, nospiežot jebkuru taustiņu.

**4.** Ja strādājat Linux vidē, kļūdas paziņojums tiks parādīts ekrānā tad, ja nav klienta IP adrese. **KĻŪDA: Sistēmas diska nav vai diskam ir kļūda. Nomainiet to un nospiediet jebkuru taustiņu, kad gatavs.**

# <span id="page-48-0"></span>**PXE servera konfigurēšana**

**<sup>2</sup> PIEZĪME.** Visu PXE programmatūru atbalsta pilnvaroti pakalpojumu sniedzēji atbilstoši garantijai vai apkalpošanas līgumiem. Klientus, kuri zvana HP klientu apkalpošanas centram par PXE problēmām un jautājumiem palīdzības saņemšanai vajadzētu pāradresēt PXE pakalpojumu sniedzējiem.

Papildus tam varat arī skatīt šādus dokumentus:

– Par Windows Server 2008 R2: [http://technet.microsoft.com/en-us/library/7d837d88-6d8e-420c-b68f](http://technet.microsoft.com/en-us/library/7d837d88-6d8e-420c-b68f-a5b4baeb5248.aspx)[a5b4baeb5248.aspx](http://technet.microsoft.com/en-us/library/7d837d88-6d8e-420c-b68f-a5b4baeb5248.aspx)

– Par Windows Server 2012:<http://technet.microsoft.com/en-us/library/jj648426.aspx>

Jādarbojas pakalpojumiem, kas atrodami zemāk redzamajā sarakstā, un tie var strādāt uz citiem serveriem:

- **1.** Domēna nosaukumu pakalpojums (DNS)
- **2.** Attālinātās instalēšanas pakalpojumi (RIS)

**<sup>2</sup> PIEZĪME.** Aktīvās direktorijas DHCP nav nepieciešams, taču ir ieteicams.

# **HP ThinUpdate izmantošana attēla atjaunošanai**

HP ThinUpdate ļauj jums lejupielādēt attēlus un pievienojumprogrammas no HP, uzņemt HP vienkāršotā klienta attēlu, un izveidot sāknējamus USB zibatmiņas diskus attēlu izvietošanai.

Programma HP ThinUpdate ir sākotnēji instalēta dažām HP vienkāršotajām klientierīcēm, un ir arī pieejama kā papildu modulis vietnē [http://www.hp.com/support.](http://www.hp.com/support) Sameklējiet vienkāršotās klientierīces modeli un skatiet šī modeļa atbalsta lapas sadaļu **draiveri un programmatūra**.

- Attēlu lejupielādes līdzeklis ļauj lejupielādēt attēlu no HP uz vietējo krātuvi vai USB zibatmiņas disku. USB zibatmiņas diska opcija izveido sāknējamu USB zibatmiņas disku, ko var izmantot attēla izvietošanai citā vienkāršotajā klientā.
- Uzņemt attēlu līdzeklis ļauj uzņemt attēlu no HP vienkāršotā klienta un saglabāt to USB zibatmiņas diskā, ko var izmantot, lai izvietotu attēlu uz citiem vienkāršotajiem klientiem.
- Pievienojumprogrammu lejupielādes līdzeklis ļauj lejupielādēt pievienojumprogrammas no HP vai nu uz vietējo krātuvi, vai uz USB zibatmiņas disku.
- USB Drive Management (USB diska pārvaldības līdzekļi) ļauj veikt šādas darbības:
	- Izveidot sāknējamu USB zibatmiņas disku no attēla faila lokālajā krātuvē.
	- Kopēt .ibr attēla failu no USB zibatmiņas diska uz vietējo krātuvi.
	- Atjaunot izkārtojumu USB zibatmiņas diskā.

Lai izvietotu HP vienkāršotā klienta attēlu, kas izveidoti ar HP ThinUpdate uz citiem to pašu modeļu HP vienkāršotajiem klientiem ar vienādām operētājsistēmām, var izmantot sāknējamu USB zibatmiņas disku,.

#### **Sistēmas prasības**

Lai izveidotu atkopšanas ierīci zibatmiņas programmatūras attēla atkārtošanai vai atjaunošanai, ir nepieciešams:

- Viens vai vairāki HP vienkāršotie klienti.
- USB zibatmiņas disks ar šādu ietilpību vai lielāku:
- ThinPro: 8 GB
- Windows 10 IoT (ja izmantojat USB formātu): 32 GB
- <span id="page-49-0"></span>**PIEZĪME.** Bez tam varat izmantot rīku Windows datorā.

**Šī atjaunošanas metode nedarbojas ar visām USB zibatmiņas ierīcēm.** USB zibatmiņas ierīces, kas nav redzamas kā noņemamie diskdziņi operētājsistēmā Windows, neatbalsta šo atjaunošanas metodi. USB zibatmiņas ierīces ar vairākiem nodalījumiem parasti neatbalsta šo atjaunošanas metodi. Tirgū pieejamo USB zibatmiņas ierīču klāsts nepārtraukti mainās. Ne visas USB zibatmiņas ierīces ir pārbaudītas ar HP vienkāršotās klientierīces attēlveidošanas rīku.

# **Ierīču pārvaldība**

Vienkāršotā klientierīce ietver HP Device Manager (Ierīču pārvaldnieka) licenci un tam ir iepriekš instalēts Ierīču pārvaldības aģents. HP Device Manager ir optimizēts rīks vienkāršotās klientierīces pārvaldībai, kas izmantots, lai pārvaldītu pilnu HP vienkāršoto klientierīci kalpošanas laiku, ietverot atklāšanu, resursu pārvaldību, izvietošanu un konfigurāciju. Lai iegūtu papildinformāciju par HP Device Manager, lūdzu, apmeklējiet vietni www.hp.com/go/hpdm.

Ja vēlaties pārvaldīt vienkāršoto klientierīci ar citiem pārvaldības rīkiem, piemēram, SCCM vai LANDesk, pēc papildinformācijas dodieties uz vietni www.hp.com/go/clientmanagement.

# **Strāvas kabeļa uzstādīšanas prasības**

Plaša diapazona ievades līdzeklis datorā ļauj datoram izmantot jebkuru barošanas līnijas spriegumu no 100 līdz 120 V maiņstrāvas vai no 220 līdz 240 V maiņstrāvas.

Datora komplektācijā ietilpstošais trīskontaktu strāvas vada komplekts atbilst tās valsts vai reģiona prasībām, kurā iekārta nopirkta.

Strāvas vada komplektam lietošanai citās valstīs vai reģionos jāatbilst tās valsts vai reģiona prasībām, kurā dators tiek izmantots.

# **Prasības, kas attiecas uz visām valstīm**

Uz visām valstīm attiecas šādas prasības:

- Strāvas vada garumam jābūt no **1,0 m** (3,3 pēdām) līdz **2,0 m** (6,5 pēdām).
- Visiem strāvas vadiem jābūt apstiprinātam attiecīgi akreditētā aģentūrā, kas atbildīga par novērtēšanu valstī vai reģionā, kurā strāvas vada komplekts tiks izmantots.
- Strāvas vada komplektam, ir jābūt ar minimālo strāvas stiprumu 10 A, bet nominālā maiņstrāvas parametriem jābūt 125 V vai 250 V, kā nosaka katras valsts elektropadeves sistēma.
- lerīces savienotājam jāatbilst EN 60 320/IEC 320 standarta C13 lapai, lai savienotāja mehāniskā konfigurācija atbilstu ierīces ievadei, kas atrodas datora aizmugurē.

# **Prasības, kas attiecas uz konkrētām valstīm un reģioniem**

![](_page_49_Picture_174.jpeg)

#### **3-13. tabula. Konkrētu valstu un reģionu prasības attiecībā strāvas vadiem**

![](_page_50_Picture_243.jpeg)

#### **3-13. tabula. Konkrētu valstu un reģionu prasības attiecībā strāvas vadiem (turpinājums)**

**1.** Elastīgajam vadam ir jābūt HO5VV-F tipa, 3 vadu, 0,75 mm² laukuma vadam. Strāvas vada komplektā esošajiem piederumiem (ierīces savienotājam un sienas kontaktdakšai) ir jābūt ar sertifikācijas zīmi, ko izdevusi par novērtēšanas atbildīgā iestāde valstī vai reģionā, kurā tas tiks izmantots.

- **2.** Elastīgā kabeļa tipam jābūt SVT/SJT vai ekvivalentam, Nr.18 AWG, ar 3 vadiem. Sienas spraudnim ir jābūt divkontaktu, iezemētam, NEMA 5-15P (15 A, 125 V AC) vai NEMA 6-15P (15 A, 250 V AC) konfigurācijā. CSA vai C-UL zīme. UL faila numuram ir jābūt uz katra elementa.
- **3.** Uz ierīces savienotāja, elastīgā vada un sienas kontaktligzdas spraudņa jābūt zīmei "T" un reģistrācijas numuram atbilstoši Japānas Dentori tiesību aktam. Elastīgajam vadam ir jābūt VCTF tipa, 3 vadu, 0,75 mm² vai 1,25 mm² laukuma vadam. Sienas spraudnim ir jābūt divpolu iezemētā tipa, Japānas rūpniecības standarta C8303 (7 A, 125 V) konfigurācijā.

#### <span id="page-51-0"></span>**3-13. tabula. Konkrētu valstu un reģionu prasības attiecībā strāvas vadiem (turpinājums)**

![](_page_51_Picture_179.jpeg)

- **5.** Elastīgajam vadam ir jābūt H05VV-F tipa, 3 vadu, 0,75 mm² laukuma vadam. Uz katra elementa jābūt KTL logotipam un atsevišķam apstiprinājuma numuram. Corset apstiprinājuma numuram un logotipam jābūt uzdrukātam uz karodziņa uzlīmes.
- **6.** Elastīgajam vadam ir jābūt HVCTF tipa, 3 vadu, 1,25 mm² laukuma vadam. Strāvas vada piederumiem (ierīces savienotājam kabeli un sienas kontaktdakšai) ir jābūt ar BSMI sertifikācijas zīmi.
- **7.** 127 V maiņstrāvas vadam jābūt SVT tipa vai SJT 3 vadam, 18 AWG, ar spraudni NEMA 5-15P (15 A, 125 V AC), ar UL un CSA vai C-UL atzīmēm. 240 V maiņstrāvas vadam jābūt 3 vadu tipa H05VV-F, ar 0,75 mm² vai 1,0 mm² vadītāja izmēru, ar kontaktdakšu BS 1363 A, ar BSI vai ASTA atzīmēm.

# **Paziņojums par nestabilitāti**

Vienkāršotās klientierīces produktiem parasti ir triju veidu atmiņas ierīces: RAM, ROM un zibatmiņas ierīces. Kad ierīcei tiek atvienota strāva, RAM atmiņas ierīcē saglabātie dati tiks zaudēti. RAM ierīces var darbināt ar galveno, papildu vai akumulatora enerģiju, kā aprakstīts šajā sarakstā. Tāpēc pat tad, ja vienkāršotā klientierīce nav pievienota maiņstrāvas kontaktligzdai, dažas no RAM ierīcēm var barot no baterijas. ROM vai zibatmiņas ierīcēs ielādētie dati nezudīs pat tad, ja ierīcei atslēgs barošanu. Zibatmiņas ierīču ražotāji parasti norāda laika posmu (desmit gadu laikā), kurā dati saglabāsies.

Strāvas padeves stāvokļu definīcijas:

**Galvenā strāvas padeve:** strāvas padeve, kas ir pieejama, kad vienkāršotā klientierīce ir ieslēgta.

**Papildu vai gaidstāves strāvas padeve:** strāva, kas ir pieejama, kad vienkāršotā klientierīce tiek izslēgta, ja barošanas avots ir pievienots aktīvai maiņstrāvas kontaktligzdai.

**Baterijas enerģija:** strāvas padeve no monētas tipa baterijas vienkāršotās klientierīces sistēmās.

# **Pieejamās atmiņas ierīces**

Šajā tabulā ir uzskaitītas pieejamās atmiņas ierīces un to tipi atbilstoši modeļiem. Lūdzu, ievērojiet, ka vienkāršotās klientierīces sistēmas neizmanto parastos cietos diskus ar kustīgām detaļām. Tā vietā tie izmanto zibatmiņas ierīces ar IDE/SATA priekšgalsistēmas saskarni. Tādēļ šīm zibatmiņas ierīcēm paredzētās operētājsistēmu saskarnes ir līdzīgas parasto IDE / SATA cieto disku saskarnēm. Šī IDE/SATA zibatmiņas ierīcē ir ierakstīts operētājsistēmas attēls. Zibatmiņas ierīci var ierakstīt tikai administrators. Zibatmiņas ierīces formatēšanai un tajā glabāto datu dzēšanai ir nepieciešams īpašs programmatūras rīks.

Turpmāk aprakstītās darbības veiciet, lai atjauninātu BIOS un lai BIOS iestatījumus iestatītu uz rūpnīcas noklusējuma iestatījumiem.

- **1.** Lejupielādējiet jaunāko BIOS versiju jūsu modelim no HP tīmekļa vietnes.
- **2.** Lai atjauninātu BIOS, izpildiet tīmekļa vietnē siegtos norādījumus.
- **3.** Lai piekļūtu BIOS iestatīšanas ekrānam, pārstartējiet sistēmu un laikā, kad sistēma ieslēdzas (pēc HP uzplaiksnījuma ekrāna, ja tas tiek parādīts), nospiediet taustiņu F10.
- **4.** Ja ir iestatīts īpašumtiesību tags vai resursu tags, manuāli nodzēsiet to izvēlnē **Security > System IDs**  (Drošība > Sistēmas ID).
- **5.** Atlasiet **File > Save Changes and Exit** (Fails > Saglabāt izmaiņas un iziet).
- **6.** Lai notīrītu iestatīšanas vai ieslēgšanas paroles, ja tādas iestatītas, un nodzēstu citus iestatījumus, izslēdziet datoru un izņemiet strāvas kabeli un datora pārsegu.
- **7.** Sameklējiet uz galvenes E49 esošo melno PIN paroles tiltslēgu (kas marķēts kā PSWD) un noņemiet to.
- **8.** Noņemiet maiņstrāvas padevi, nogaidiet 10 sekundes, līdz strāva ir izlādējusies, un pēc tam nospiediet pogu Clear CMOS (Dzēst CMOS) (šī poga parasti ir dzeltena spiedpoga ar uzrakstu CMOS). Pēc pievienošanas maiņstrāvas avotam sistēmas automātiski sāknēsies, ielādējot operētājsistēmu.
- **9.** Novietojiet atpakaļ pārsegu un strāvas vadu un ieslēdziet datoru. Paroles ir tagad nodzēstas, tāpat visas pārējās lietotāja konfigurācijas, energoneatkarīgās atmiņas iestatījumi atiestatīti uz rūpnīcas noklusējuma vērtībām.
- **10.** Atkārtoti ievadiet F10 iestatīšanas utilītu.
- **11.** Atlasiet **File > Default Setup > Restore Factory Settings as Default** (Fails > Noklusējuma iestatījumi > Atjaunot rūpnīcas iestatījumus kā noklusējumu). Veicot šo darbību, noklusējuma iestatījumi tiks iestatīti atpakaļ uz rūpnīcas noklusējuma iestatījumiem.
- **12.** Atlasiet **File > Apply Defaults and Exit** (Fails > Iestatīt noklusējuma iestatījumus un iziet).
- **13.** Izslēdziet datoru, atvienojiet strāvas vadu un tad novietojiet melno tiltslēgu atpakaļ uz galvenes E49. Uzlieciet datora pārsegu un pievienojiet strāvas vadu.

![](_page_52_Picture_211.jpeg)

### **3-14. tabula. Pieejamās atmiņas ierīces**

# <span id="page-53-0"></span>**Specifikācijas**

Lai iegūtu jaunākās vienkāršotā klienta specifikācijas vai papildu specifikācijas, dodieties uz vietni <http://www.hp.com/go/quickspecs/>un meklējiet savu konkrēto vienkāršoto klientu, lai atrastu modeļa konkrēto dokumentu QuickSpecs.

![](_page_53_Picture_120.jpeg)

Specifikācija dota atbilstoši jūras līmenim, ar augstuma korekciju 1 °C/300 m (1,8 °F/1000 pēdas) līdz ne vairāk kā 3 km (10 000 pēdas), ilgstoši neatrodoties tiešā saules staru iedarbības zonā. Augšējo ierobežojumu var ietekmēt uzstādīto opciju veids un daudzums.

![](_page_53_Picture_121.jpeg)

![](_page_53_Picture_122.jpeg)

# <span id="page-54-0"></span>**4 HP PC Hardware Diagnostics izmantošana**

# **HP PC Hardware Diagnostics Windows lietošana (tikai dažiem produktiem)**

HP PC Hardware Diagnostics Windows ir uz Windows operētājsistēmu balstīta utilīta, kas ļauj veikt diagnostikas testus, lai noteiktu, vai datora aparatūra darbojas pareizi. Šis rīks darbojas Windows operētājsistēmā, lai diagnosticētu aparatūras kļūmes.

Ja rīks HP PC Hardware Diagnostics Windows nav instalēts jūsu datorā, vispirms lejupielādējiet un instalējiet to. Lai lejupielādētu rīku HP PC Hardware Diagnostics Windows, skatiet sadaļu Rīka HP PC Hardware [Diagnostics Windows lejupielāde](#page-55-0) 48. lpp.

Kad rīks HP PC Hardware Diagnostics Windows ir instalēts, veiciet tālāk norādītās darbības, lai piekļūtu tam no utilītas HP Palīdzība un atbalsts vai HP Support Assistant.

- **1.** Lai piekļūtu rīkam HP PC Hardware Diagnostics Windows no HP Palīdzība un atbalsts:
	- **a.** Atlasiet pogu **Sākt** un pēc tam atlasiet **HP Palīdzība un atbalsts**.
	- **b.** Ar peles labo pogu noklikšķiniet uz **HP PC Hardware Diagnostics Windows**, atlasiet **Vairāk** un pēc tam atlasiet **Palaist kā administratoram**.

 $-\nu$ ai $-$ 

Lai piekļūtu rīkam HP PC Hardware Diagnostics Windows no utilītas HP Support Assistant:

**a.** Meklēšanas lodziņā uzdevumjoslā ierakstiet atbalsts un pēc tam atlasiet lietojumprogrammu **HP Support Assistant**.

 $-\nu$ ai $-$ 

Uzdevumjoslā atlasiet jautājuma zīmes ikonu.

- **b.** Atlasiet **Problēmu novēršana un labojumi**.
- **c.** Atlasiet **Diagnostika** un pēc tam atlasiet **HP PC Hardware Diagnostics Windows**.
- **2.** Atveroties šim rīkam, atlasiet vēlamo diagnostikas testa veidu un pēc tam izpildiet ekrānā redzamās instrukcijas.

**PIEZĪME.** Ja ir jāaptur diagnostikas tests, atlasiet Atcelt.

Ja rīks HP PC Hardware Diagnostics Windows konstatē kļūmi, kuras novēršanai ir jāveic aparatūras nomaiņa, tiek ģenerēts 24 ciparu kļūmes ID kods. Ekrānā tiek parādīta kāda no šīm opcijām:

- Tiek parādīta kļūmes ID saite. Atlasiet saiti un izpildiet ekrānā redzamos norādījumus.
- Tiek parādīts ātrās atbildes (QR) kods. Izmantojot mobilo ierīci, noskenējiet kodu un pēc tam izpildiet ekrānā redzamos norādījumus.
- Tiek parādīti norādījumi saziņai ar atbalsta dienestu. Izpildiet šos norādījumus.

# <span id="page-55-0"></span>**Rīka HP PC Hardware Diagnostics Windows lejupielāde**

- Rīka HP PC Hardware Diagnostics Windows lejupielādes norādījumi ir pieejami tikai angļu valodā.
- Lai lejupielādētu šo rīku, ir jāizmanto Windows dators, jo tiek piedāvāti tikai .exe formāta faili.

### **Jaunākās rīka HP PC Hardware Diagnostics Windows versijas lejupielāde**

Lai lejupielādētu rīku HP PC Hardware Diagnostics Windows, veiciet tālāk norādītās darbības.

- **1.** Dodieties uz vietni <http://www.hp.com/go/techcenter/pcdiags>. Tiek parādīta HP PC Diagnostics (HP datoru diagnostikas) mājaslapa.
- **2.** Atlasiet **Download HP Diagnostics Windows** (Lejupieladet HP Diagnostics Windows), un tad atlasiet atrašanas vietu sava datora vai USB zibatminas diska.

Šis rīks tiek lejupielādēts atlasītajā vietā.

### **Rīka HP Hardware Diagnostics Windows lejupielāde pēc produkta nosaukuma vai numura (tikai dažiem produktiem)**

**<sup>2</sup> PIEZĪME.** Daži produkti var pieprasīt programmatūras lejupielādi USB zibatmiņas diskdzinī, izmantojot produkta nosaukumu vai numuru.

Lai lejupielādētu HP PC Hardware Diagnostics Windows pēc produkta nosaukuma vai numura, veiciet tālāk norādītās darbības.

- **1.** Dodieties uz vietni [http://www.hp.com/support.](http://www.hp.com/support)
- **2.** Atlasiet **Iegūt programmatūru un draiverus**, atlasiet jūsu produkta veidu un pēc tam attēlotajā meklēšanas lodziņā ievadiet produkta nosaukumu vai numuru.
- **3.** Sadaļā **Diagnostika** atlasiet **Lejupielādēt** un pēc tam izpildiet ekrānā redzamos norādījumus, lai atlasītu attiecīgo Windows diagnostikas versiju, kura tiks lejupielādēta jūsu datorā vai USB diskā.

Šis rīks tiek lejupielādēts atlasītajā vietā.

# **Rīka HP PC Hardware Diagnostics Windows instalēšana**

Lai instalētu HP PC Hardware Diagnostics Windows, veiciet tālāk norādītās darbības.

**▲** Pārejiet uz jūsu datora mapi vai USB zibatmiņas diskdzini, kurā tika lejupielādēts .exe fails, veiciet dubultklikšķi uz .exe faila un pēc tam izpildiet ekrānā redzamās instrukcijas.

# **Rīka HP PC Hardware Diagnostics UEFI izmantošana**

**PIEZĪME.** Lai Windows 10 S datorā lejupielādētu un izveidotu HP UEFI atbalsta vidi, ir jāizmanto Windows dators un USB zibatmiņas diskdzinis, jo ir pieejami tikai .exe faili. Papildinformāciju skatiet sadaļā [Rīka HP PC](#page-56-0) [Hardware Diagnostics UEFI lejupielāde USB zibatmiņas diskdzinī](#page-56-0) 49. lpp.

Rīks HP PC Hardware Diagnostics UEFI (Vienotais paplašināmais aparātprogrammatūras interfeiss) ļauj palaist diagnostikas testus, lai noteiktu, vai datora aparatūra darbojas pareizi. Šis rīks darbojas ārpus operētājsistēmas, lai atdalītu aparatūras kļūmes no problēmām, ko radījusi operētājsistēma vai citi programmatūras komponenti.

Ja jūsu dators nesāknē operētājsistēmu Windows, varat izmantot rīku HP PC Hardware Diagnostics UEFI, lai diagnosticētu aparatūras problēmas.

<span id="page-56-0"></span>Ja rīks HP PC Hardware Diagnostics Windows konstatē kļūmi, kuras novēršanai ir jāveic aparatūras nomaiņa, tiek ģenerēts 24 ciparu kļūmes ID kods. Lai saņemtu palīdzību problēmas risināšanā:

**▲** Atlasiet **Saņemt atbalstu** un pēc tam izmantojiet mobilo ierīci, lai noskenētu QR kodu, kas tiek parādīts nākamajā ekrānā. HP klientu atbalsta un servisa centra lapa tiek parādīta ar jūsu kļūmes ID kodu un produkta numuru, kas ir aizpildīts automātiski. Izpildiet ekrānā redzamos norādījumus.

 $-$  vai $-$ 

Sazinieties ar atbalsta dienestu un norādiet kļūmes ID kodu.

**PIEZĪME.** Lai hibrīddatorā startētu diagnostikas rīku, jūsu datoram ir jādarbojas piezīmjdatora režīmā un jums ir jāizmanto piezīmjdatoram pievienotā tastatūra.

**PIEZĪME.** Ja diagnostikas tests ir jāaptur, nospiediet taustiņu esc.

# **HP PC Hardware Diagnostics UEFI startēšana**

Lai palaistu rīku HP PC Hardware Diagnostics UEFI, veiciet tālāk norādītās darbības.

- **1.** Ieslēdziet vai restartējiet datoru un ātri nospiediet taustiņu esc.
- **2.** Nospiediet taustiņu f2.

BIOS meklē trīs vietas diagnostikas rīkiem tālāk norādītajā secībā.

- **a.** Pievienotais USB zibatmiņas diskdzinis
- **PIEZĪME.** Lai USB zibatmiņas diskdzinī lejupielādētu datoru aparatūras diagnostikas rīku HP PC Hardware Diagnostics UEFI, skatiet sadaļu Jaunākās rīka HP PC Hardware Diagnostics (UEFI) versijas lejupielāde 49. lpp.
- **b.** Cietais disks
- **c.** BIOS
- **3.** Atveroties diagnostikas rīkam, atlasiet valodu un vēlamo diagnostikas testa veidu un pēc tam izpildiet ekrānā redzamās instrukcijas.

# **Rīka HP PC Hardware Diagnostics UEFI lejupielāde USB zibatmiņas diskdzinī**

Lejupielādēt rīku HP PC Hardware Diagnostics UEFI USB zibatmiņas diskdzinī var būt noderīgi šādas situācijās:

- HP PC Hardware Diagnostics UEFI nav iekļauts pirmsinstalācijas attēlā.
- HP PC Hardware Diagnostics UEFI nav iekļauts šajā HP rīku nodalījumā.
- Cietais disks ir bojāts.

**PIEZĪME.** Rīka HP PC Hardware Diagnostics UEFI lejupielādes instrukcijas ir pieejamas tikai angļu valodā, kā arī ir jāizmanto Windows dators, lai lejupielādētu un izveidotu HP UEFI atbalsta vidi, jo tiek piedāvāti tikai .exe faili.

### **Jaunākās rīka HP PC Hardware Diagnostics (UEFI) versijas lejupielāde**

Lai USB zibatmiņas diskdzinī lejupielādētu datoru aparatūras diagnostikas rīka HP PC Hardware Diagnostics UEFI jaunāko versiju:

- <span id="page-57-0"></span>**1.** Dodieties uz vietni <http://www.hp.com/go/techcenter/pcdiags>. Tiek parādīta HP PC Diagnostics (HP datoru diagnostikas) mājaslapa.
- **2.** Atlasiet **Download HP Diagnostics UEFI** (Lejupieladet HP Diagnostics UEFI) un pēc tam atlasiet **Run**  (Palaist).

### **Rīka HP PC Hardware Diagnostics UEFI lejupielāde pēc produkta nosaukuma vai numura (tikai dažiem produktiem)**

**PIEZĪME.** Daži produkti var pieprasīt programmatūras lejupielādi USB zibatmiņas diskdzinī, izmantojot produkta nosaukumu vai numuru.

Lai pēc produkta nosaukuma vai numura (tikai dažiem produktiem) USB zibatmiņas diskdzinī lejupielādētu rīku HP PC Hardware Diagnostics UEFI, veiciet turpmāk norādītās darbības:

- **1.** Dodieties uz vietni [http://www.hp.com/support.](http://www.hp.com/support)
- **2.** Ievadiet produkta nosaukumu vai numuru, atlasiet savu datoru un pēc tam atlasiet savu operētājsistēmu.
- **3.** Sadaļā **Diagnostics** (Diagnostika) izpildiet ekrānā redzamās instrukcijas, lai atlasītu un lejupielādētu jūsu datoram vajadzīgo UEFI Diagnostics versiju.

# **Remote HP PC Hardware Diagnostics (Attālinātā HP datoru aparatūras diagnostika) UEFI iestatījumu (tikai dažiem produktiem) izmantošana**

Remote HP PC Hardware Diagnostics ir programmaparatūras (BIOS) funkcija, kas lejupielādē rīku HP PC Hardware Diagnostics (HP datoru aparatūras diagnostiku) UEFI jūsu datorā. Tā var veikt jūsu datora diagnostiku un pēc tam var augšupielādēt rezultātus iepriekš konfigurētā serverī. Lai iegūtu papildinformāciju par rīku Remote HP PC Hardware Diagnostics (Attālinātā HP datoru aparatūras diagnostika) UEFI, dodieties uz <http://www.hp.com/go/techcenter/pcdiags>un pēc tam atlasiet **Uzzināt vairāk**.

# **Remote HP PC Hardware Diagnostics UEFI lejupielāde**

**PIEZĪME.** Remote HP PC Hardware Diagnostics (HP attālinātā datoru aparatūras diagnostika) UEFI ir pieejama arī kā Softpaq, kuru iespējams lejupielādēt serverī.

# **Jaunākās rīka Remote HP PC Hardware Diagnostics UEFI versijas lejupielāde**

Lai lejupielādētu jaunāko Remote HP PC Hardware Diagnostics UEFI versiju, veiciet tālāk norādītās darbības.

- **1.** Dodieties uz vietni <http://www.hp.com/go/techcenter/pcdiags>. Tiek parādīta HP PC Diagnostics (HP datoru diagnostikas) mājaslapa.
- **2.** Atlasiet **Download Remote Diagnostics** un pēc tam atlasiet **Run** (Palaist).

### **Rīka Remote HP PC Hardware Diagnostics UEFI lejupielāde, izmantojot produkta nosaukumu vai numuru**

**PIEZĪME.** Dažiem produktiem var būt jālejupielādē programmatūra, izmantojot produkta nosaukumu vai numuru.

Lai lejupielādētu Remote HP PC Hardware Diagnostics UEFI pēc produkta nosaukuma vai numura, veiciet tālāk norādītās darbības.

- <span id="page-58-0"></span>**1.** Dodieties uz vietni [http://www.hp.com/support.](http://www.hp.com/support)
- **2.** Atlasiet **Iegūt programmatūru un draiverus**, atlasiet jūsu produkta veidu, ievadiet produkta nosaukumu vai numuru attēlotajā meklēšanas lodziņā, izvēlieties savu datoru un pēc tam atlasiet savu operētājsistēmu.
- **3.** Sadaļā **Diagnostics** (Diagnostika) izpildiet ekrānā redzamās instrukcijas, lai atlasītu un lejupielādētu produktam vajadzīgo **Remote UEFI** (Attālinātais UEFI) versiju.

# **Remote HP PC Hardware Diagnostics UEFI iestatījumu pielāgošana**

Izmantojot Remote HP PC Hardware Diagnostics iestatīšanu utilītā Computer Setup (Datora iestatīšana) (BIOS), jūs varat veikt šādus pielāgojumus:

- Iestatīt bez uzraudzības strādājošas diagnostikas grafiku. Varat arī uzsākt diagnostiku nekavējoties interaktīvā režīmā, atlasot **Execute Remote HP PC Hardware Diagnostics** (Īstenot attālināto HP datoru aparatūras diagnostiku).
- Nosakiet vietu diagnostikas rīku lejupielādei. Šī funkcija nodrošina piekļuvi rīkiem HP tīmekļa vietnē vai serverī, kas iepriekš konfigurēts izmantošanai. Jūsu datoram, lai palaistu attālināto diagnostiku, nav nepieciešama tradicionālā vietējā krātuve (piemēram, diskdzinis vai USB zibatmiņas diskdzinis).
- lestatīt vietu pārbaudes rezultātu glabāšanai. Varat arī iestatīt lietotāja vārdu un paroli iestatījumos, ko izmanto augšupielādēm.
- Parādīt iepriekš veikto diagnostiku statusa informāciju.

Lai pielāgotu rīka Remote HP PC Hardware Diagnostics (Attālinātā HP datoru aparatūras diagnostika) UEFI iestatījumus, veiciet tālāk norādītās darbības.

- **1.** Ieslēdziet vai restartējiet datoru un, kad tiek parādīts HP logotips, nospiediet taustiņu f10, lai atvērtu utilītu Computer Setup (Datora iestatīšana).
- **2.** Atlasiet **Advanced** (Papildu) un pēc tam atlasiet **Settings** (Iestatījumi).
- **3.** Veiciet savu pielāgošanas lietotāja vajadzībām atlasi.
- **4.** Atlasiet **Main** (Galvenais) un pēc tam **Save Changes and Exit** (Saglabāt izmaiņas un iziet), lai saglabātu iestatījumus.

Izmaiņas stāsies spēkā pēc datora restartēšanas.

# <span id="page-59-0"></span>**A Elektrostatiskā izlāde**

Statiskās elektrības izlāde no pirkstiem vai citiem vadītājiem var sabojāt sistēmas plates vai citas ierīces, kas ir jutīgas pret statisko elektrību. Šāda veida bojājums var samazināt ierīces paredzamo kalpošanas laiku.

# **Elektrostatisko bojājumu novēršana**

Lai nepieļautu elektrostatiskos bojājumus, ievērojiet šādus piesardzības pasākumus:

- Izvairieties no tiešas saskares ar izstrādājumiem, transportējot un glabājot tos antistatiskos konteineros.
- Detaļas, kas ir jutīgas pret statisko elektrību, uzglabājiet konteineros, līdz tās sasniedz no statiskās elektrības izolētu darbstaciju.
- Pirms detaļu izņemšanas no konteineriem novietojiet tos uz iezemētas virsmas.
- Izvairieties no saskares ar kontaktiem, vadiem un elektriskām shēmām.
- Saskaroties ar komponentu vai bloku, kas ir jutīgs pret statisko elektrību, vienmēr veiciet pareizu iezemēšanu.

# **Iezemēšanas metodes**

Iezemēšanu var veikt dažādi. Rīkojoties ar elektrostatiski jutīgām daļām vai uzstādot tās, izmantojiet vienu vai vairākas no šīm metodēm:

- Lietojiet īpašu antistatisko aproci, kas ar zemējuma vadu pievienota iezemētam vienkāršotā klienta korpusam. Antistatiskās aproces ir elastīga lentes ar zemējuma vadu ar 1 megomu (+/- 10 procenti) lielu pretestību. Lai nodrošinātu pareizu zemējumu, valkājiet aproci tā, lai tā cieši piegultu ādai.
- Strādājot ar vertikālām darbstacijām, lietojiet papēžu, pēdu vai zābaku iezemējuma lentes. Stāvot uz vadītspējīgas grīdas vai statisko elektrību kliedējoša paklāja, izmantojiet lentes abām kājām.
- Lietojiet elektrovades instrumentus.
- Lietojiet pārnēsājamo piederumu komplektu, kurā iekļauts salokāms statisko elektrību kliedējošs darba paklājs.

Ja jums nav pieejams neviens no iezemēšanas piederumiem, sazinieties ar pilnvarotu HP dīleri, izplatītāju vai pakalpojumu sniedzēju.

**PIEZĪME.** Lai iegūtu plašāku informāciju par statisko elektrību, sazinieties ar pilnvarotu HP izplatītāju, tālākpārdevēju vai pakalpojumu sniedzēju.

# <span id="page-60-0"></span>**B Informācija par transportēšanu**

# **Sagatavošana transportēšanai**

Sagatavojot vienkāršoto klientu transportēšanai, ievērojiet šos norādījumus:

- **1.** Izslēdziet vienkāršoto klientu un ārējās ierīces.
- **2.** Atvienojiet maiņstrāvas vadu no maiņstrāvas kontaktligzdas un pēc tam no vienkāršotā klienta.
- **3.** Atvienojiet sistēmas komponentus un ārējās ierīces no to strāvas avotiem un pēc tam no vienkāršotā klienta.
- **4.** Iesaiņojiet sistēmas komponentus un ārējās ierīces to sākotnējā iepakojuma kastēs vai līdzīgā iepakojumā, kur tās būtu atbilstoši aizsargātas.
- **<sup>2</sup> PIEZĪME.** Lai skatītu izslēgtas ierīces vides diapazonus, atveriet vietni [http://www.hp.com/go/](http://www.hp.com/go/quickspecs) [quickspecs](http://www.hp.com/go/quickspecs).

# **Svarīga informācija par remonta pakalpojumiem**

Pirms vienkāršotā klienta nosūtīšanas atpakaļ HP remonta vai apmaiņas veikšanai vienmēr izņemiet un aizsargājiet visas ārējās opcijas.

Valstīs, kurās klienti var nosūtīt un saņemt atpakaļ remontējamo ierīci pa pastu, HP dara visu iespējamo, lai nosūtītu salaboto ierīci atpakaļ ar tādu pašu iekšējo atmiņu un zibatmiņas moduļiem kā saņemšanas laikā.

Valstīs, kurās klienti nevar nosūtīt un saņemt atpakaļ remontējamo ierīci pa pastu, papildus ārējām opcijām ir jānoņem un jāaizsargā arī visas iekšējās opcijas. Pirms vienkāršotā klienta nosūtīšanas remonta veikšanai uz HP, jāatjauno tā **sākotnējā konfigurācija**.

# <span id="page-61-0"></span>**C Pieejamība**

# **HP un pieejamība**

HP strādā pie tā, lai daudzveidība, iekļaušana un darba/dzīves līdzsvars kļūtu par uzņēmuma darbības pamatprinicipiem, tādēļ šīs vērtības atspoguļojas ikvienā uzņēmuma aktivitātē. HP cenšas radīt iekļaujošu vidi, kas orientējas uz cilvēku un iespaidīgo tehnoloģiju iespēju savienošanu visā pasaulē.

# **Nepieciešamo tehnoloģijas rīku atrašana**

Tehnoloģijas var atklāt jūsu cilvēcisko potenciālu. Palīgtehnoloģijas palīdz pārvarēt šķēršļus un ļauj baudīt neatkarīgu dzīvesveidu mājās, darbā un kopienā. Palīgtehnoloģijas palīdz palielināt, uzturēt un uzlabot elektronisko un informācijas tehnoloģiju funkcionālo kapacitāti. Papildinformāciju skatiet sadaļā [Vislabāko](#page-62-0)  [palīgtehnoloģiju atrašana](#page-62-0) 55. lpp.

# **HP apņemšanās**

HP ir apņēmies nodrošināt produktus un pakalpojumus, kas ir pieejami personām ar invaliditāti. Šī apņemšanās ir saistīta ar uzņēmuma daudzveidības atbalstīšanas mērķiem un palīdz nodrošināt, ka tehnoloģiju priekšrocības ir pieejamas visiem.

HP pieejamības mērķis ir izstrādāt, ražot un reklamēt tādus produktus un pakalpojumus, ko efektīvi var izmantot ikviens, tostarp cilvēki ar invaliditāti, to darot vai nu patstāvīgi, vai arī ar atbilstošu palīgierīču starpniecību.

Lai sasniegtu šo mērķi, pieejamības politikā ir noteikti septiņi galvenie uzdevumi, uz kuriem tiks orientētas HP darbības. Tiek sagaidīts, ka visi HP vadītāji un darbinieki atbalstīs šos uzdevumus un piedalīsies to īstenošanā atbilstoši saviem amatiem un pienākumiem.

- Palielināt informētību par pieejamības problēmām HP ietvaros un nodrošināt darbiniekiem apmācības, kas nepieciešamas, lai izstrādātu, ražotu, reklamētu un nodrošinātu visiem pieejamus produktus un pakalpojumus.
- Izveidot pieejamības pamatnostādnes attiecībā uzproduktiem un pakalpojumiem un pieprasīt, lai produktu izstrādes grupas atskaitās par šo pamatnostādņu īstenošanu, ja tas ir iespējams konkurences, tehnisku vai ekonomisku apstākļu dēļ.
- Iesaistīt personas ar invaliditāti pieejamības pamatnostādņu izveidē, kā arī produktu un pakalpojumu izstrādē un testēšanā.
- Dokumentēt informāciju par pieejamības līdzekļiem un pieejamā formā publiskot informāciju par HP produktiem un pakalpojumiem.
- Izveidot sadarbības attiecības ar vadošo palīgtehnoloģiju un risinājumu pakalpojumu sniedzējiem.
- Atbalstīt iekšējus un ārējus pētniecības un izstrādes pasākumus, kas uzlabo HP produktiem un pakalpojumiem būtiskas palīgtehnoloģijas.
- Atbalstīt un sniegt ieguldījumu ar pieejamības jomu saistītu rūpniecības standartu un pamatnostādņu pilnveidošanā.

# <span id="page-62-0"></span>**Starptautiskā pieejamības profesionāļu asociācija (IAAP)**

IAAP ir bezpeļņas asociācija, kuras darbība ir vērsta uz pieejamības jomas pilnveidošanu ar tīklošanas, izglītības un sertifikācijas palīdzību. Tās uzdevums ir palīdzēt pieejamības jomas profesionāļiem izveidot un attīstīt viņu karjeru un veiksmīgāk rosināt organizācijas iekļaut pieejamības risinājumus viņu produktos un infrastruktūrā.

HP, kas ir viens no šīs asociācijas dibinātājiem, apvienoja spēkus ar citām organizācijām, lai attīstītu pieejamības nozari. Šī apņemšanās atbalsta HP pieejamības mērķi – izstrādāt, ražot un reklamēt produktus un pakalpojumus, ko var efektīvi izmantot personas ar invaliditāti.

IAAP palielina uzņēmuma profesionalitāti, visā pasaulē apvienojot privātpersonas, studentus un organizācijas, kuras vēlas mācīties viena no otras. Ja vēlaties iegūt papildinformāciju, apmeklējiet vietni <http://www.accessibilityassociation.org>, lai pievienotos tiešsaistes kopienai, abonētu biļetenus un uzzinātu vairāk par dalības iespējām.

# **Vislabāko palīgtehnoloģiju atrašana**

Lietotājiem, tostarp cilvēkiem ar invaliditāti vai ar vecumu saistītiem ierobežojumiem, vajadzētu nodrošināt iespēju sazināties, izpausties un uzzināt par notikumiem pasaulē, izmantojot tehnoloģijas. HP ir apņēmies palielināt informētību par pieejamības problēmām HP ietvaros un mūsu klientu un partneru vidū. Neatkarīgi no tā, vai tas ir liela izmēra fonts, kas atvieglo uzdevumu jūsu acīm, vai balss atpazīšana, kas ļauj jums atpūtināt rokas, vai jebkuras citas palīgtehnoloģijas, kas var palīdzēt jūsu konkrētajā situācijā — plašs dažādu palīgtehnoloģiju klāsts atvieglo HP produktu lietošanu. Kā izvēlēties palīgtehnoloģijas?

# **Jūsu vajadzību novērtēšana**

Tehnoloģijas var atklāt jūsu potenciālu. Palīgtehnoloģijas palīdz pārvarēt šķēršļus un ļauj baudīt neatkarīgu dzīvesveidu mājās, darbā un kopienā. Palīgtehnoloģijas (AT) palīdz palielināt, uzturēt un uzlabot elektronisko un informācijas tehnoloģiju funkcionālo kapacitāti.

Jūs varat izvēlēties no plaša palīgtehnoloģiju klāsta. Jūsu palīgtehnoloģiju novērtējumam vajadzētu ļaut jums novērtēt vairākus produktus, atbildēt uz jūsu jautājumiem un atvieglot jūsu situācijai piemērotāko risinājumu atlasi. Jūs uzzināsit, ka profesionāļi, kas ir kvalificēti veikt palīgtehnoloģiju novērtējumus, nāk no dažādām nozarēm, ietver personas, kurām ir fizioterapeita, ergoterapeita vai citas jomas licence vai sertifikāts. Arī citas personas, kurām nav sertifikātu vai licenču, var sniegt novērtēšanas informāciju. Jūs vēlēsieties uzzināt vairāk par privātpersonu pieredzi, zināšanu līmeni un atalgojumu, lai noteiktu, vai tie ir piemēroti jūsu vajadzībām.

# **HP produktu pieejamība**

Šajās saitēs sniegta informācija par dažādos HP produktos iekļautajiem pieejamības līdzekļiem un palīgtehnoloģijām, ja tādas ir pieejamas. Šie resursi palīdzēs jums atlasīt konkrētus palīgtehnoloģiju līdzekļus un produktus, kas ir piemērotākie jūsu situācijai.

- [HP Elite x3 pieejamības opcijas \(Windows 10 Mobile\)](http://support.hp.com/us-en/document/c05227029)
- [HP datori Windows 7 pieejamības opcijas](http://support.hp.com/us-en/document/c03543992)
- [HP datori Windows 8 pieejamības opcijas](http://support.hp.com/us-en/document/c03672465)
- [HP datori Windows 10 pieejamības opcijas](http://support.hp.com/us-en/document/c04763942)
- [HP Slate 7 planšetdatori pieejamības līdzekļu iespējošana jūsu HP planšetdatorā \(Android 4.1 / Jelly](http://support.hp.com/us-en/document/c03678316) [Bean\)](http://support.hp.com/us-en/document/c03678316)
- [HP SlateBook datori pieejamības līdzekļu iespējošana \(Android 4.3, 4.2 / Jelly Bean\)](http://support.hp.com/us-en/document/c03790408)
- <span id="page-63-0"></span>● [HP Chromebook datori – pieejamības līdzekļu iespējošana jūsu HP Chromebook vai Chromebox \(Chrome](https://support.google.com/chromebook/answer/177893?hl=en&ref_topic=9016892) [OS\)](https://support.google.com/chromebook/answer/177893?hl=en&ref_topic=9016892)
- [HP iepirkšanās perifērijas ierīces HP produktiem](http://store.hp.com/us/en/ContentView?eSpotName=Accessories&storeId=10151&langId=-1&catalogId=10051)

Ja jums nepieciešams papildu atbalsts saistībā ar jūsu HP produkta pieejamības līdzekļiem, skatiet sadaļu [Sazināšanās ar atbalsta dienestu](#page-65-0) 58. lpp.

Papildu saites uz ārējo partneru un piegādātāju tīmekļa vietnēm, kuri var sniegt papildu palīdzību:

- [Microsoft Pieejamības informācija \(Windows 7, Windows 8, Windows 10, Microsoft Office\)](http://www.microsoft.com/enable)
- [Google produktu pieejamības informācija \(Android, Chrome, Google lietojumprogrammas\)](https://www.google.com/accessibility/)
- [Palīgtehnoloģijas sakārtotas pēc veselības traucējumu tipa](http://www8.hp.com/us/en/hp-information/accessibility-aging/at-product-impairment.html)
- [Palīgtehnoloģijas sakārtotas pēc produkta tipa](http://www8.hp.com/us/en/hp-information/accessibility-aging/at-product-type.html)
- [Palīgtehnoloģiju pārdevēji un produktu apraksti](http://www8.hp.com/us/en/hp-information/accessibility-aging/at-product-descriptions.html)
- [Palīgtehnoloģiju nozares asociācija \(ATIA\)](http://www.atia.org/)

# **Standarti un tiesību akti**

# **Standarti**

Federālo iepirkuma noteikumu (FAR) standartu 508. sadaļu sagatavoja ASV Pieejamības padome, lai noteiktu informācijas un komunikācijas tehnoloģiju (IKT) pieejamību personām ar fiziskiem, maņu orgānu vai garīgiem traucējumiem. Standarti satur tehniskus kritērijus, kas raksturīgi dažāda veida tehnoloģijām, kā arī uz veiktspēju balstītas prasības, kas koncentrējas uz attiecīgo produktu funkcionālajām iespējām. Noteikti kritēriji tiek piemēroti lietojumprogrammām un operētājsistēmām, uz tīmekli balstītai informācijai un lietojumprogrammām, datoriem, telekomunikāciju produktiem, video un multividei, un autonomiem slēgtiem produktiem.

### **Pilnvara 376 – EN 301 549**

Standartu EN 301 549 pilnvaras 376 ietvaros izveidoja Eiropas Savienība, kā pamatu IKT produktu publiskajam iepirkumam paredzētai tiešsaistes rīkkopai. Standarts nosaka funkcionālas pieejamības prasības, kas attiecas uz IKT produktiem un pakalpojumiem, tajā ietvertas arī testēšanas procedūras un katrai pieejamības prasībai atbilstošās novērtēšanas metodes.

# **Tīmekļa satura pieejamības pamatnostādnes (WCAG)**

Tīmekļa satura pieejamības pamatnostādnes (WCAG), kas iekļautas W3C Tīmekļa pieejamības iniciatīvā (WAI), palīdz tīmekļa vietņu izstrādātājiem un attīstītājiem izveidot vietnes, kas ir atbilstošākas personu ar invaliditāti un ar vecumu saistītiem ierobežojumiem vajadzībām. Tīmekļa satura pieejamības pamatnostādnes attīsta visa veida tīmekļa satura (teksta, attēlu, audio un video) un tīmekļa lietojumprogrammu pieejamību. Tīmekļa satura pieejamības pamatnostādņu ievērošanu iespējams precīzi pārbaudīt, tāsir viegli saprotamas un izmantojamas, kā arī sniedz tīmekļa vietņu izstrādātājiem iespējas ieviest jauninājumus. Tīmekļa satura pieejamības pamatnostādnes ir apstiprinātas arī ar nosaukumu [ISO/IEC](http://www.iso.org/iso/iso_catalogue/catalogue_tc/catalogue_detail.htm?csnumber=58625/)  [40500:2012.](http://www.iso.org/iso/iso_catalogue/catalogue_tc/catalogue_detail.htm?csnumber=58625/)

Tīmekļa satura pieejamības pamatnostādnēs īpaša uzmanība vērsta uz tīmekļa piekļuves šķēršļiem, ar kuriem saskaras lietotāji ar redzes, dzirdes, fiziskiem, garīgiem vai neiroloģiskiem traucējumiem un vecāka gadu gājuma tīmekļa lietotāji ar pieejamības nepieciešamībām. Tīmekļa satura pieejamības pamatnostādnēs ir sniegts pieejama satura raksturojums.

- <span id="page-64-0"></span>● **Uztverams** (piemēram, runājot par teksta alternatīvām — attēliem, titriem — audio, izskata pielāgošanas iespējām un krāsu kontrastu).
- **Darbināms** (runājot par tastatūras piekļuvi, krāsu kontrastu, ievades laiku, izvairīšanos no lēkmes un navigācijas iespējām).
- **Saprotams** (runājot par salasāmību, paredzamību un ievades palīdzību).
- **Robusts** (piemēram, runājot par saderību ar palīgtehnoloģijām).

# **Likumi un noteikumi**

IT un informācijas pieejamība ir kļuvusi par jomu, kurā tiesību aktu nozīme arvien paaugstinās. Tālāk norādītās saites sniedz informāciju par galvenajiem tiesību aktiem, noteikumiem un standartiem.

- **[Latvija](http://www8.hp.com/us/en/hp-information/accessibility-aging/legislation-regulation.html#united-states)**
- [Kanāda](http://www8.hp.com/us/en/hp-information/accessibility-aging/legislation-regulation.html#canada)
- **[Eiropa](http://www8.hp.com/us/en/hp-information/accessibility-aging/legislation-regulation.html#europe)**
- [Apvienotā Karaliste](http://www8.hp.com/us/en/hp-information/accessibility-aging/legislation-regulation.html#united-kingdom)
- **[Austrālija](http://www8.hp.com/us/en/hp-information/accessibility-aging/legislation-regulation.html#australia)**
- [Visā pasaulē](http://www8.hp.com/us/en/hp-information/accessibility-aging/legislation-regulation.html#worldwide)

# **Noderīgi avoti un saites saistībā ar pieejamību**

Turpmāk minētās organizācijas var būt noderīgs informācijas avots invaliditātes un ar vecumu saistītu ierobežojumu jomā.

**<sup>2</sup> PIEZĪME.** Šis nav pilnīgs saraksts. Šīs organizācijas ir minētas tikai informatīviem nolūkiem. HP neuzņemas atbildību par informāciju vai kontaktinformāciju, kuru jūs varat atrast internetā. Šajā lapā ievietotais saraksts nav apstiprināts HP.

# **Organizācijas**

- American Association of People with Disabilities (AAPD) (Amerikas Personu ar invaliditāti asociācija)
- The Association of Assistive Technology Act Programs (ATAP) (Palīgtehnoloģiju likuma programmu asociācija)
- Hearing Loss Association of America (HLAA) (Amerikas Dzirdi zaudējušo asociācija)
- Informācijas tehnoloģiju tehniskās palīdzības un apmācības centrs (ITTATC)
- **Lighthouse International**
- National Association of the Deaf (Nacionālā Nedzirdīgo asociācija)
- National Federation of the Blind (Nacionālā Neredzīgo asociācija)
- Ziemeļamerikas Rehabilitācijas inženierzinātņu un palīgtehnoloģiju sabiedrība (RESNA)
- Telecommunications for the Deaf and Hard of Hearing, Inc. (TDI)
- W3C Tīmekļa pieejamības iniciatīva (WAI)

# <span id="page-65-0"></span>**Izglītības iestādes**

- Kalifornijas štata Universitāte (CSUN)
- Viskonsinas Universitāte Medisona, "Trace Center"
- Minesotas Universitātes datoru pielāgošanas programma

# **Citi ar invaliditāti saistīti avoti**

- ADA (Likums par amerikāņu ar invaliditāti tiesībām) tehniskās palīdzības programma
- ILO Starptautiskais uzņēmējdarbības un invaliditātes tīkls
- **EnableMart**
- Eiropas Invaliditātes forums
- **Job Accommodation Network**
- Microsoft Enable

# **HP saites**

[Mūsu sazināšanās veidlapa tīmekļa vietnē](https://h41268.www4.hp.com/live/index.aspx?qid=11387)

[HP komforta un drošības rokasgrāmata](http://www8.hp.com/us/en/hp-information/ergo/index.html)

[HP publiskā sektora pārdošana](https://government.hp.com/)

# **Sazināšanās ar atbalsta dienestu**

**PIEZĪME.** Atbalsts ir pieejams tikai angļu valodā.

- Klientiem, kuri ir kurli vai ar dzirdes problēmām un kuriem ir jautājumi par HP produktu tehnisko atbalstu vai pieejamību:
	- izmantojiet TRS/VRS/WebCapTel, lai piezvanītu (877) 656-7058 no pirmdienas līdz piektdienai no plkst. 6.00 līdz 21.00 pēc UTC-7 — ziemā un UTC-6 — vasarā.
- Klientiem ar cita veida invaliditāti vai ar vecumu saistītiem ierobežojumiem, kuriem ir jautājumi par JP produktu tehnisko atbalstu vai pieejamību, izvēlieties kādu no šīm opcijām:
	- zvaniet (888) 259-5707 no pirmdienas līdz piektdienai no plkst. 6.00 līdz 21.00 pēc UTC-7 ziemā un UTC-6 — vasarā;
	- aizpildiet [kontaktpersonas veidlapu, kas paredzēta personām ar invaliditāti vai ar vecumu](https://h41268.www4.hp.com/live/index.aspx?qid=11387)  [saistītiem ierobežojumiem](https://h41268.www4.hp.com/live/index.aspx?qid=11387).

# <span id="page-66-0"></span>**Alfabētiskais rādītājs**

#### **Simboli/Skaitļi**

508. sadaļā noteiktie pieejamības standarti [56](#page-63-0)

#### **A**

Aktivizēšana no LAN (WOL) [35](#page-42-0) Aktivizēšanas no LAN (WOL) atspējošana un iespējošana [35](#page-42-0) aparatūras specifikācijas [46](#page-53-0) AT (palīgtehnoloģijas) atrašana [55](#page-62-0) mērķis [54](#page-61-0) atbalstītā orientācija [8](#page-15-0) atmiņa, jaunināšana [19](#page-26-0) atmiņas ierīces, kas ir pieejamas [44](#page-51-0) atmiņas modulis, izņemšana [53](#page-60-0) avoti, pieejamība [57](#page-64-0)

#### **B**

baterija, nomaiņa [17](#page-24-0) BIOS atjaunināšana [33](#page-40-0) BIOS atjaunināšana [33](#page-40-0) BIOS iestatījumi [24](#page-31-0) BIOS iestatījumu maiņa [31](#page-38-0) brīdinājumi apdegums [12](#page-19-0) elektriskās strāvas trieciens [12](#page-19-0) kontaktdakša ar iezemējumu [12](#page-19-0) NIC spraudligzdas [12](#page-19-0) brīdinājumi un ieteikumi [3](#page-10-0)

#### **C**

Computer Setup — Advanced menu (Datora iestatīšana — Papildu izvēlne) [30](#page-37-0) Computer Setup — File menu (Datora iestatīšana — Failu izvēlne) [26](#page-33-0) Computer Setup — Power (Datora iestatīšana — Strāva izvēlne) [29](#page-36-0) Computer Setup — Security menu (Datora iestatīšana — Drošība izvēlne) [28](#page-35-0)

Computer Setup — Storage menu (Datora iestatīšana — Krātuve izvēlne) [27](#page-34-0)

#### **D**

diagnostika un problēmu novēršana [35](#page-42-0)

### **E**

Elektrostatiskā izlāde [52](#page-59-0) elektrostatisko bojājumu novēršana [52](#page-59-0)

#### **H**

HP BIOS konfigurācijas utilīta (HPBCU) [31](#page-38-0) HP palīgtehnoloģiju politika [54](#page-61-0) HP PC Hardware Diagnostics UEFI leiupielāde [49](#page-56-0) lietošana [48](#page-55-0) startēšana [49](#page-56-0) HP PC Hardware Diagnostics Windows instalēšana [48](#page-55-0) lejupielāde [48](#page-55-0) lietošana [47](#page-54-0) HP ThinUpdate [41](#page-48-0) HP ThinUpdate izmantošana attēla atjaunošanai [41](#page-48-0)

#### **I**

iekārtas, kurai nav diska, problēmu novēršana [40](#page-47-0) iekšējie komponenti [15](#page-22-0) ieslēgšanas diagnostikas testi [36](#page-43-0) ieslēgšanas secība [36](#page-43-0) iestatīšana [3](#page-10-0) iezemēšanas metodes [52](#page-59-0) indikatori [35](#page-42-0) mirgojoši, strāvas [37](#page-44-0) Izvēlnei Advanced (Papildu) [30](#page-37-0) Izvēlnei File (Failu) [26](#page-33-0) Izvēlnei Power (Strāvas) [29](#page-36-0) Izvēlnei Security (Drošība) [28](#page-35-0) Izvēlnei Storage (Krātuves) [27](#page-34-0)

#### **K**

klientu atbalsta dienests, pieejamība [58](#page-65-0) kļūda kodi [37](#page-44-0) komponenti iekšējie [15](#page-22-0) priekšpuse [1](#page-8-0)

#### **M**

M.2 zibatmiņas atmiņas modulis, noņemšana un nomaiņa [15](#page-22-0) mirgojoši indikatori [37](#page-44-0)

#### **N**

nepiemēroti izvietojumi [10](#page-17-0) noņemšana baterija [17](#page-24-0) M.2 atmiņas modulis [53](#page-60-0) piekļuves panelis [13](#page-20-0) USB zibatmiņas disks [53](#page-60-0)

#### **P**

palīgtehnoloģijas (AT) atrašana [55](#page-62-0) mērķis [54](#page-61-0) pamata problēmu novēršana [39](#page-46-0) paroles [36](#page-43-0) paroļu atiestatīšana [36](#page-43-0) Paziņojums par nestabilitāti [44](#page-51-0) pieejamība [54](#page-61-0) pieejamības vajadzību novērtēšana [55](#page-62-0) piekļuves panelis noņemšana [13](#page-20-0) uzlikšana atpakaļ [14](#page-21-0) piesardzības pasākumi atmiņas moduļu uzstādīšana [20](#page-27-0) baterijas izņemšana [17](#page-24-0) elektriskās strāvas trieciens [12,](#page-19-0) [13,](#page-20-0) [20](#page-27-0) statiskā elektrība [12](#page-19-0) problēmu novēršana [24](#page-31-0), [39](#page-46-0) PXE servera konfigurēšana [41](#page-48-0) PXE serveris [41](#page-48-0)

# **R**

regulārā apkope [11](#page-18-0) remonta pakalpojumi [53](#page-60-0) Remote HP PC Hardware Diagnostics UEFI iestatījumi lietošana [50](#page-57-0) pielāgošana [51](#page-58-0)

### **S**

sagatavošana transportēšanai [53](#page-60-0) Sertifikātu, etiķešu un sērijas numura atrašanās vieta [2](#page-9-0) sistēmas atmiņas jaunināšana [19](#page-26-0) skaņas kodi [37](#page-44-0) skaņas signāli [37](#page-44-0) specifikācijas aparatūra [46](#page-53-0) vienkāršotais klients [46](#page-53-0) standarti un tiesību akti, pieejamība [56](#page-63-0) Starptautiskā pieejamības profesionāļu asociācija [55](#page-62-0) statīvs, uzstādīšana [3](#page-10-0) strāvas padeves savienojums [11](#page-18-0) strāvas vada uzstādīšanas prasības [42](#page-49-0) strāvas vads prasības, kas attiecas uz konkrētām valstīm un reģioniem [42](#page-49-0) prasības, kas attiecas uz visām valstīm [42](#page-49-0)

### **U**

USB zibatmiņas disks, izņemšana [53](#page-60-0) Utilītprogramma Computer Setup (F10) [24](#page-31-0) uzlikšana atpakaļ baterija [17](#page-24-0) piekļuves panelis [14](#page-21-0) uzstādīšana drošības kabelis [6](#page-13-0) uzstādīšanas norādījumi [3,](#page-10-0) [12](#page-19-0)

#### **V**

VESA montāža [6](#page-13-0)

#### **W**

WLAN karte, uzlikšana atpakaļ [22](#page-29-0)